# ながぎん外為インターネットサービス

# ご利用マニュアル(別冊)

- 別冊 1. 入力項目詳細
- 別冊 2. 入力可能文字

別冊 3. 端末設定

# 別冊1. 入力項目詳細

<span id="page-2-0"></span>

| 仕向送金依頼                                                                                                 |                                                                 |                                         |
|----------------------------------------------------------------------------------------------------|-----------------------------------------------------------------|-----------------------------------------|
| 仕向送金<br>依頼                                                                                             |                                                                 | GOMT01103 へルプ ?                         |
| 入力<br>完了<br>内容確認                                                                                       |                                                                 |                                         |
| 以下の項目を入力の上、「内容確認」ボタンを押してください。<br>「内国税の適正な課税の確保を図るための国外送金等に係る調書の提出等に関する法律」第3条に定める告知を行います。<br>♪ テンプレート読込 |                                                                 |                                         |
| 基本情報                                                                                                   |                                                                 |                                         |
| 1 必須<br>送金指定日                                                                                          | 2022/04/01<br>6                                                 |                                         |
| 2 <br>お客様整理番号                                                                                          | ABC1234                                                         | 半角英数記号33文字以内                            |
| 3 必須<br>送金種類                                                                                           | ● 海外向電信送金<br>国内向電信送金                                            | $\blacktriangledown$                    |
| 送金人<br>Q 送金人情報                                                                                         |                                                                 |                                         |
| 4 必須<br>送金人名                                                                                           | FOREIGN EXCHANGE CO., LTD.                                      |                                         |
| 5 必須<br>送金人住所                                                                                          | 1-1-1 TOKYO, JAPAN<br>上段の「送金人名」と当該項目を併せて半角英数記号140文字以内で入力してください。 |                                         |
| 金融機関名<br><u>[6</u>                                                                                     | <b>GAITAME BANK</b>                                             |                                         |
| $\overline{z}$<br>店名                                                                                   | HEAD OFFICE                                                     |                                         |
| 送金金額                                                                                                   |                                                                 |                                         |
| 8 必須<br>通貨                                                                                             | USD アメリカ・ドル ▼                                                   |                                         |
| 9 必須<br>金額                                                                                             | 550,000.00                                                      |                                         |
| [1 O<br>円貨相当額                                                                                          |                                                                 |                                         |
| 手数料                                                                                                    | 11 必須 ● 手数料別<br>手数科込<br>海外銀行手数科負担区分 12 必須 ● 受取人負担 ● 依頼人負担       |                                         |
| 支払口座                                                                                                   |                                                                 |                                         |
| 13<br>円貨口座                                                                                             | $\blacktriangledown$                                            |                                         |
| 14<br>外貨口座                                                                                             | USD 普通 111111 ▼                                                 |                                         |
| 決済方法<br>必須                                                                                             |                                                                 |                                         |
| 15 決済方法                                                                                                | 16 金額                                                           | 17 予約番号                                 |
| 外貨<br>$\overline{\mathbf{v}}$                                                                          | 550000.00                                                       | Q 予約番号                                  |
| 十 行の追加                                                                                                 |                                                                 |                                         |
| 受取人<br>Q 受益者情報                                                                                         |                                                                 |                                         |
| 18 必須<br>受取人名                                                                                          | XYZ PRODUCTS CO., LTD.                                          |                                         |
| 19 必須<br>受取人住所                                                                                         | 1-1-1 TOKYO, JAPAN<br>上段の「受取人名」と当該項目を併せて半角英数記号140文字以内で入力してください。 |                                         |
| 受取人国名<br>20 必須                                                                                         | UNITED STATES OF AMERICA アメリカ合衆国                                | $\overline{\mathbf{v}}$<br>半角英数記号35文字以内 |
| 受取人国名 (本店所在国)21                                                                                        | UNITED STATES OF AMERICA アメリカ合衆国                                | $\blacktriangledown$                    |
| 受取人口座番号 (IBAN等 <mark>22 必須</mark>                                                                      |                                                                 | 半角英数記号35文字以内                            |
|                                                                                                    | CC1234567                                                       | 半角英数記号34文字以内                            |

別冊 1. 1-2

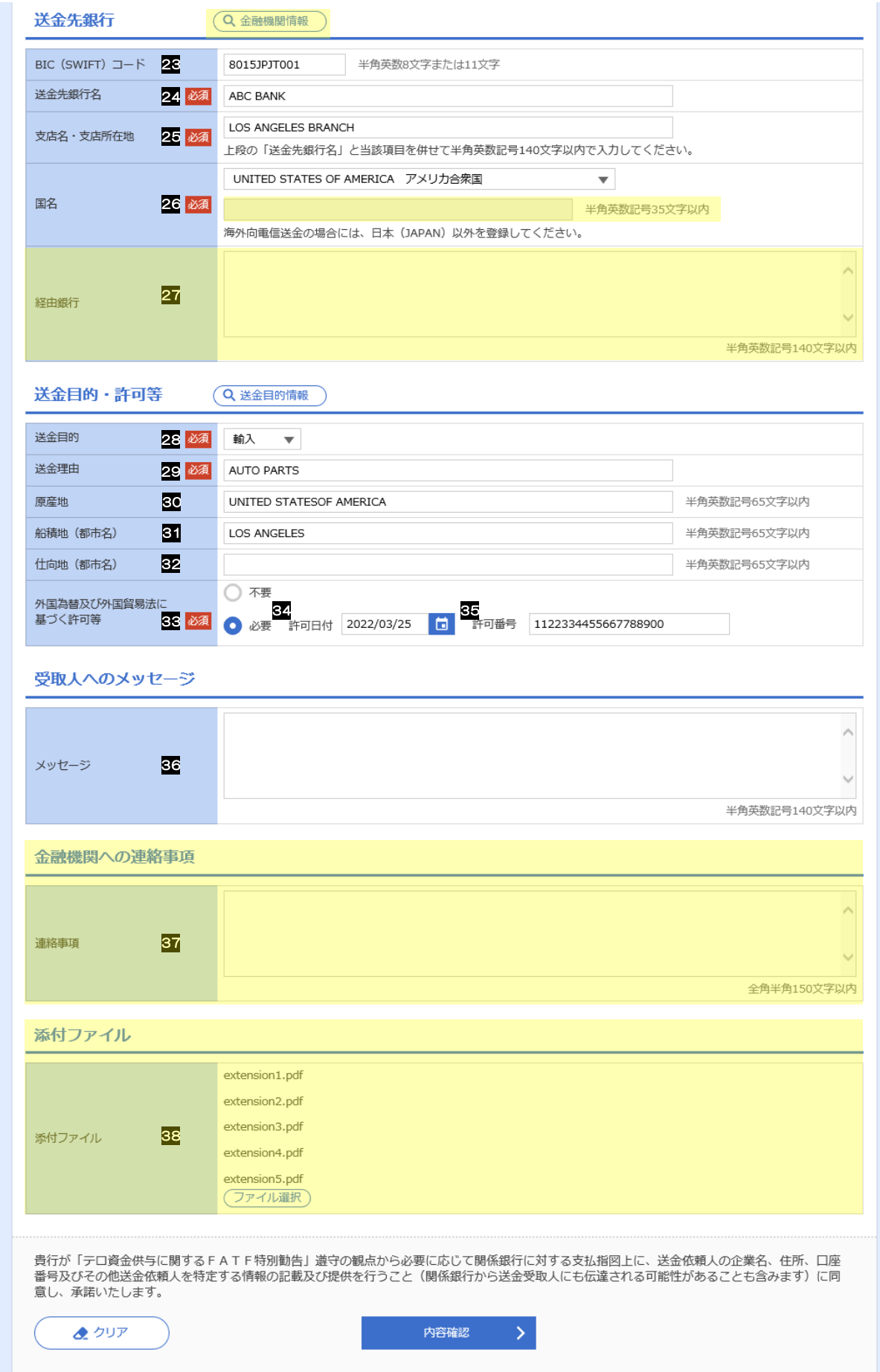

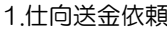

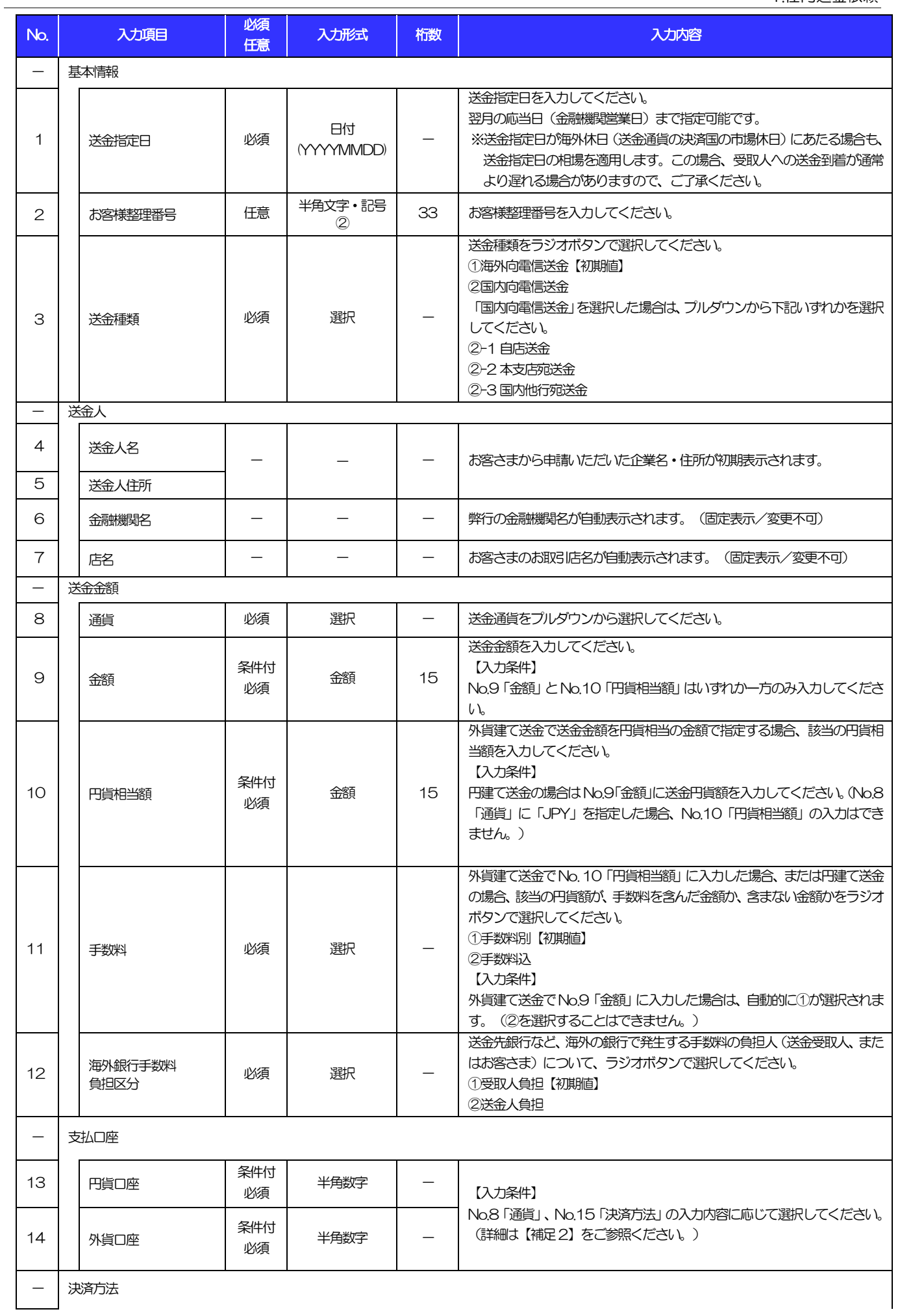

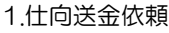

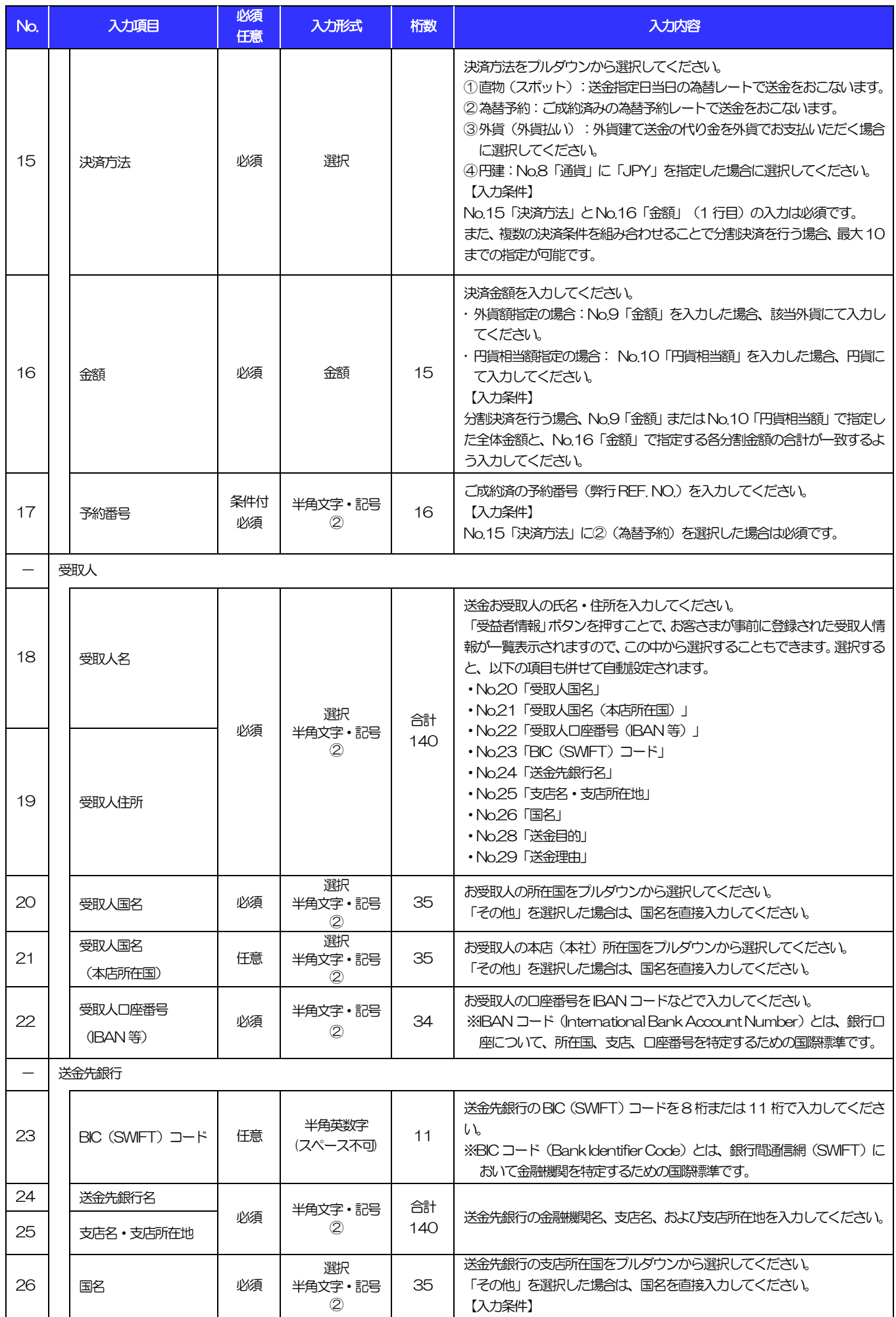

 $\overline{a}$ 

#### 別冊 1. 入力項目詳細

1.[仕向送金依頼](#page-2-0)

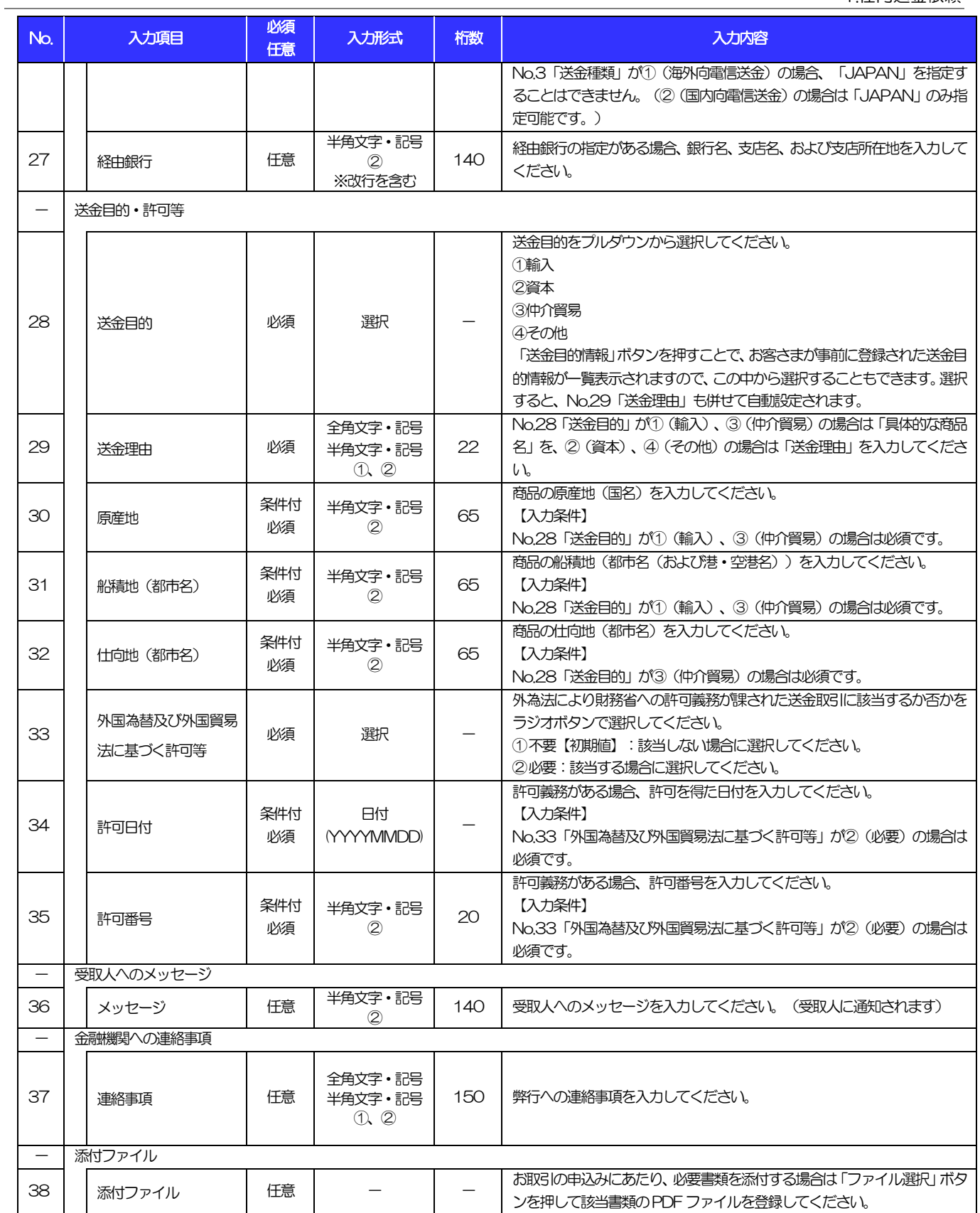

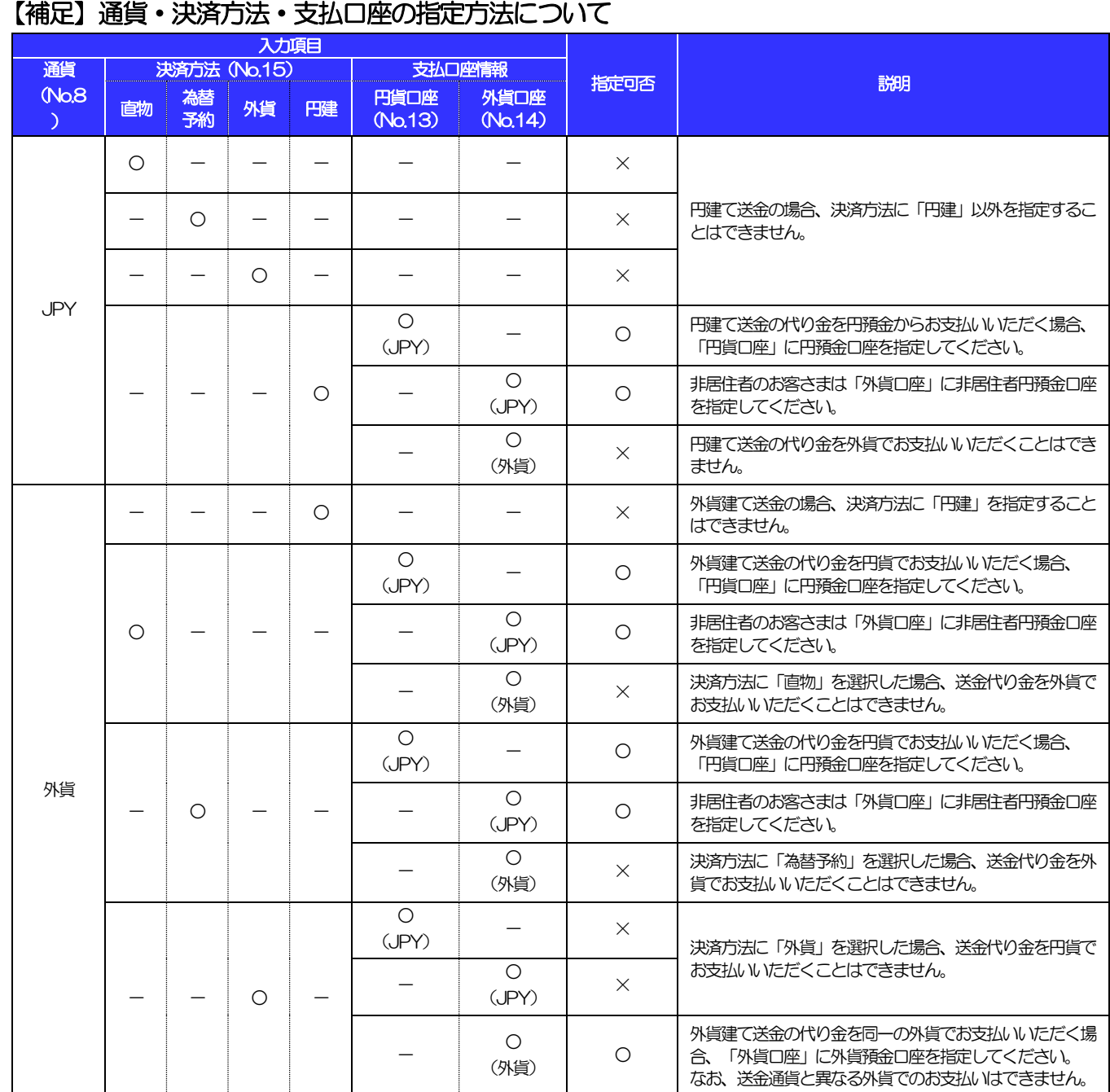

# 別冊2. 入力可能文字

# <span id="page-9-0"></span>1 入力可能な文字・記号について

# 1.1 画面項目に入力可能な文字・記号

#### 1.1.1 全角文字・記号

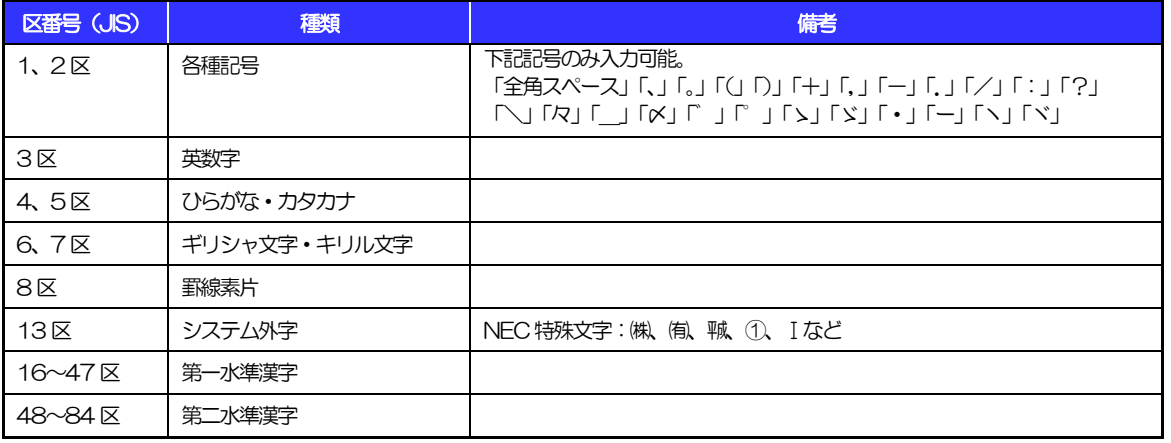

## 1.1.2 半角文字・記号①

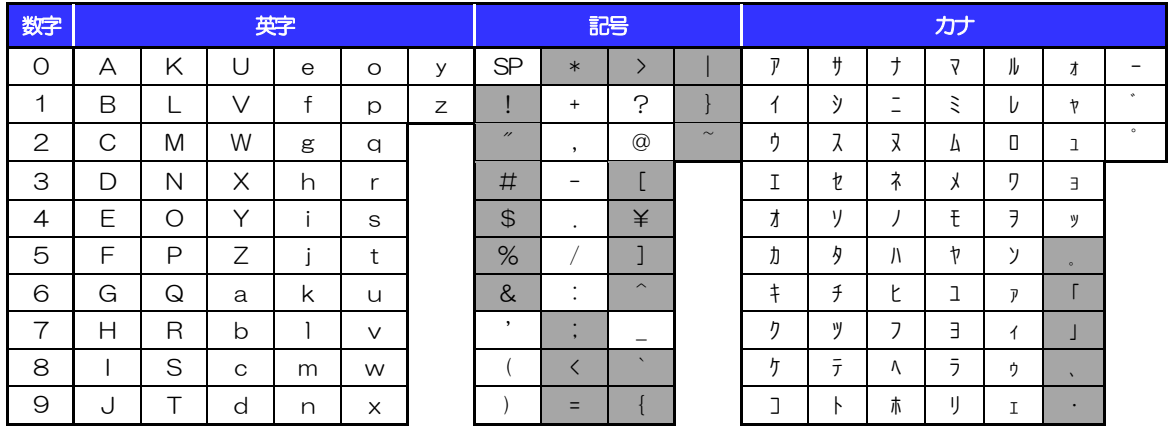

(注1) 網掛けされた文字·記号は入力できません。

### 1.1.3 半角文字・記号②

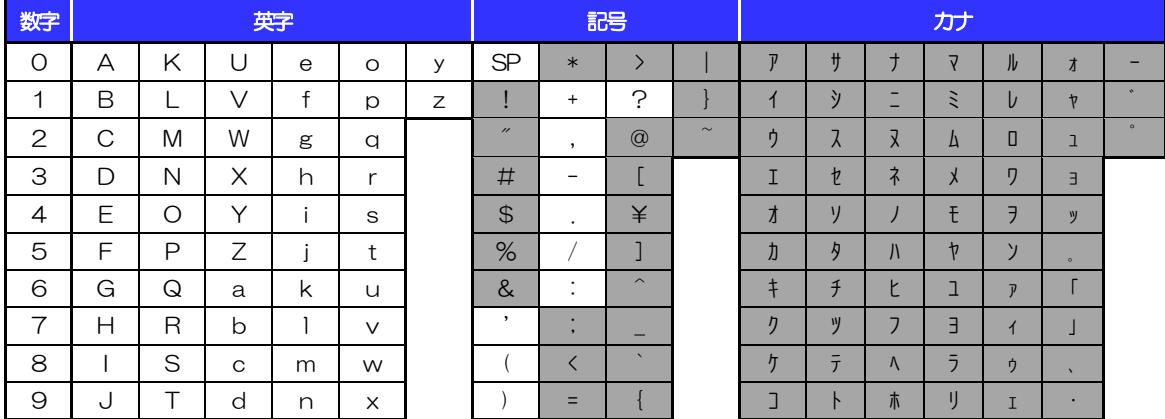

(注1) 網掛けされた文字·記号は入力できません。

別冊 [2. 1-](#page-9-0)2

#### 1.1.4 半角英数字

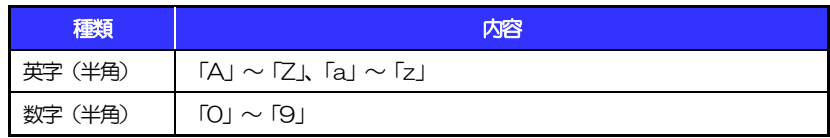

#### 1.1.5 半角数字

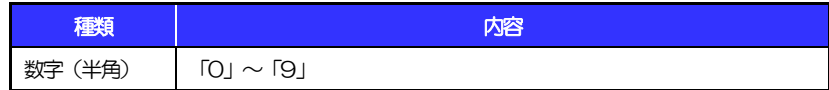

### 1.1.6 金額

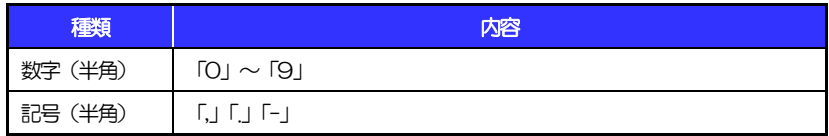

(注1) 小数値が入力できない項目では、「.」は入力できません。

(注2) マイナス値が入力できない項目では、「-」は入力できません。

## 1.1.7 日付

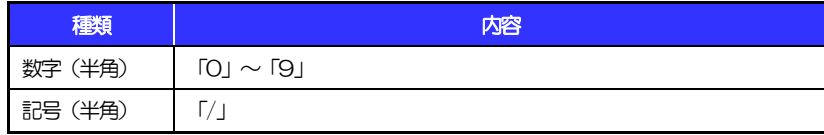

## 1.2 ログインID·各種パスワードに入力可能な文字·記号 (半角)

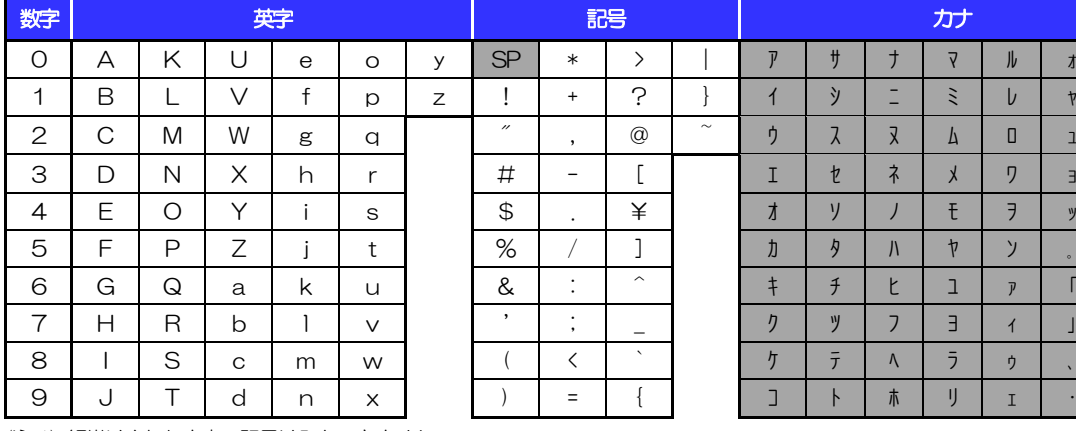

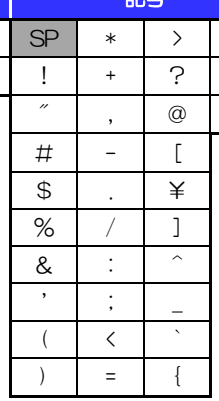

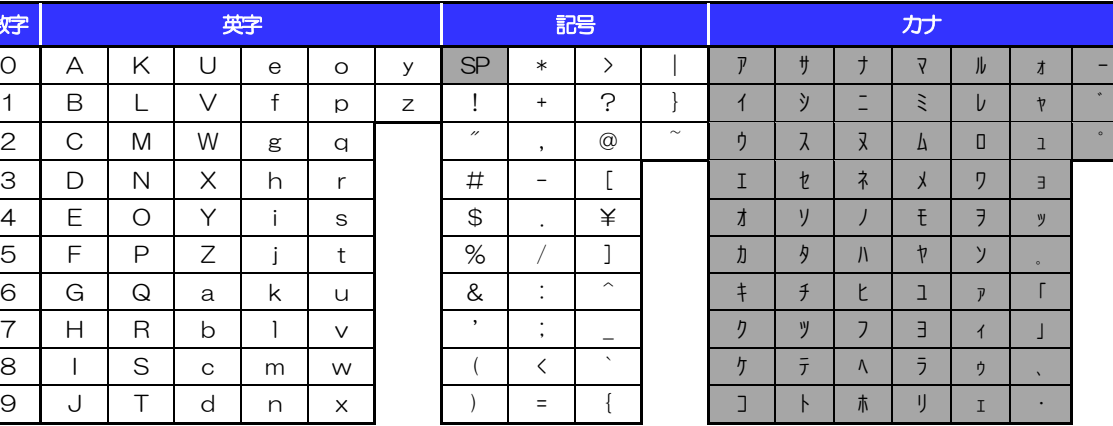

(注1) 網掛けされた文字·記号は入力できません。

# 1.3 メールアドレスに入力可能な文字·記号(半角)

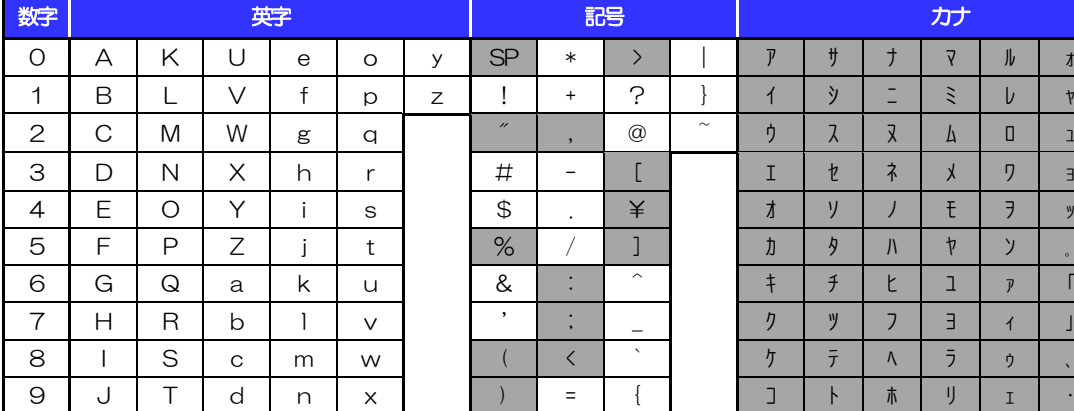

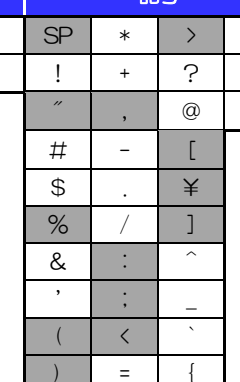

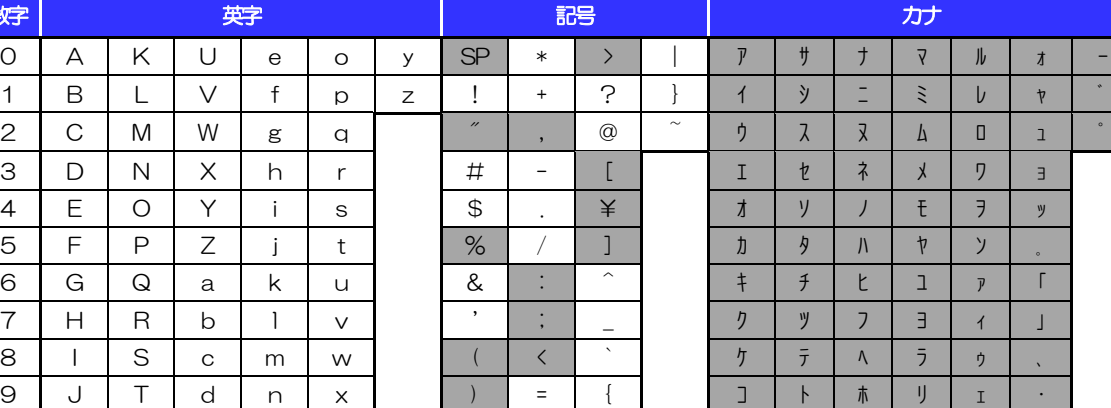

(注1) 網掛けされた文字·記号は入力できません。

# 1.4 ユーザ名に入力可能な文字・記号

#### 1.4.1 半角文字

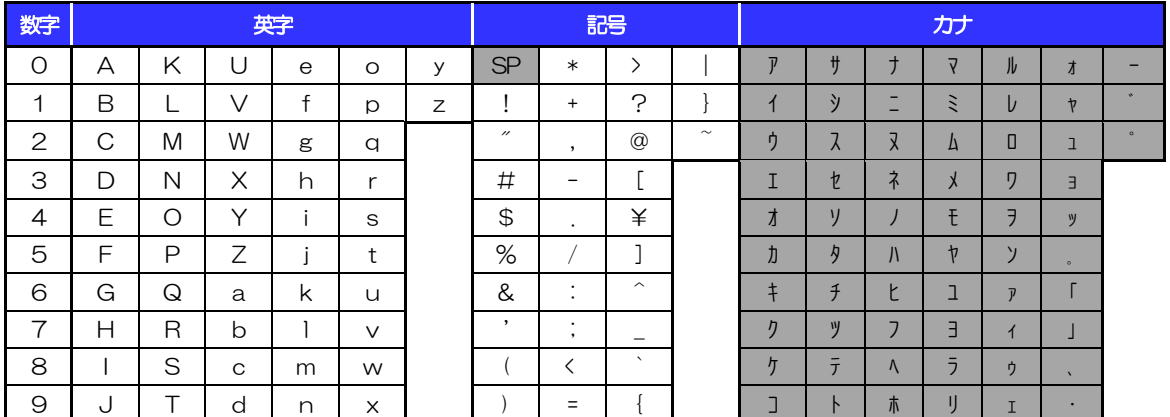

(注1) 網掛けされた文字・記号は入力できません。

## 1.4.2 全角文字

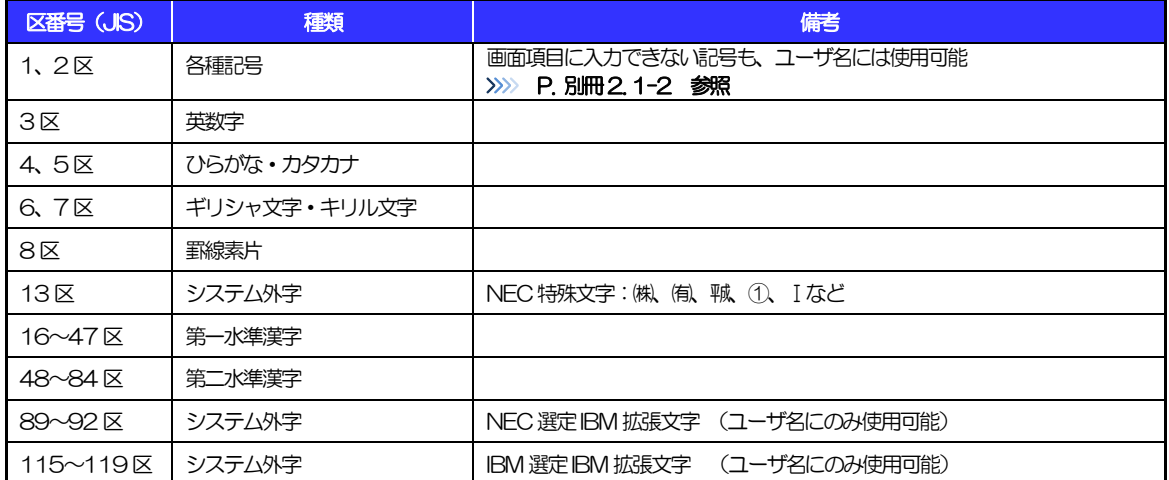

# 別冊3. 端末設定

# <span id="page-14-0"></span>はじめに

ながぎん外為インターネットサービスをご利用いただくにあたり、ブラウザ(インターネットに接続するソフト) の設定作業は原則不要ですが、お客さまのご利用環境によっては、ブラウザの設定が必要となる場合があります。 お客さまの状況にあわせて手順をご確認ください。

#### ■ブラウザの設定を行う前に

お客さまのご利用環境 (ネットワーク、ソフトウェア) をご確認ください。 >>>> P. 別冊3.2-1 参照 お客さまのご利用環境によっては、ながぎん外為インターネットサービスをご利用いただけない場合 があります。

■「ソフトウェアキーボードを開く」や「金融機関情報を表示」ボタンを押しても、 ポップアップ画面が 表示されない

ポップアップブロックの設定を行ってください。>>>>> P. 別冊3.3-1 参照

ながぎん外為インターネットサービスのサイトをポップアップブロックの対象外に設定することで、 ポップアップ画面が表示されるようになります。

■一部の画面でボタンを押しても動かない

アクティブスクリプト (JavaScript) の設定を行ってください。>>>>> P. 別冊3.3-3 参照 ながぎん外為インターネットサービスではJavaScriptを利用しています。

JavaScriptが動作しないブラウザではご利用いただけません。

#### ■ファイルの取得・印刷ができない

ながぎん外為インターネットサービスのURLを信頼済みサイトとして設定してください。>>>>> P. 別 冊3. 3-5 参照

信頼済みサイトとして設定することにより、ファイルの取得・印刷が行えるようになります。

#### ■画面の表示が崩れる

互換表示の設定を行ってください。>>>>> P. 別冊3. 3-7 参照

ながぎん外為インターネットサービスのサイトを互換表示の対象にすると、画面の表示が改善される 場合があります。

画面の表示が改善されない場合は、画面表示の設定を行ってください。>>>>> P. 別冊3. 3-8 参照 ■EV SSL証明書が利用できない (アドレスバーが緑色にならない)

SmartScreenフィルター機能の設定を行ってください。>>>>> P. 別冊3.3-10 参照

※EVSSLの詳細については、「企業操作マニュアル 1.ご利用にあたって」をご参照ください。

#### ■上記の事象に該当しない場合

①ご利用環境のセキュリティ設定が原因の可能性があります。

ながぎん外為インターネットサービスのURLを信頼済みサイトとして設定してください。 >>>>> 別冊3. 3-5 参照

②ブラウザのアドオンが原因の可能性があります。

アドオンの無効化を行ってください。>>>>> P. 別冊3. 3-11 参照

③ブラウザの設定や状態が原因の可能性があります。

ブラウザ設定の初期化をご検討ください。>>>> P. 別冊3.3-13 参照

※お客さまが他のサイトなどを利用されるために、設定を変更されている可能性があり、

ブラウザの初期化を行うと他のサイトが利用できなくなる可能性があります。

2 ご利用環境の確認

## 2.1 ネットワークの確認

■インターネットへ接続できること ながぎん外為インターネットサービス以外のサイトを表示できるかご確認ください。 他のサイトが表示できない場合、以下をご確認ください。

- ・お客さまが利用されている端末とLAN ケーブル(無線LAN など)が正しく接続されていること
- ・お客さまが利用されているプロバイダのホームページより、回線障害や回線工事が行われていないこと。

■https への接続が可能であること 社内ネットワークなどを構築されている場合、セキュリティ対策として「https://」への接続が制限されてい る場合があります。

接続が制限されている場合、ながぎん外為インターネットサービスをご利用いただけません。

## 2.2 ソフトウェアの確認

お客さまがご利用されている端末の OS とブラウザのバージョンが、ながぎん外為インターネットサービス の動作保証対象であることをご確認ください。

動作保障対象外の OS とブラウザをご利用の場合、動作保障対象の OS とブラウザへ更新されることをご検 討ください。

#### 2.2.1 OS バージョンを確認します。

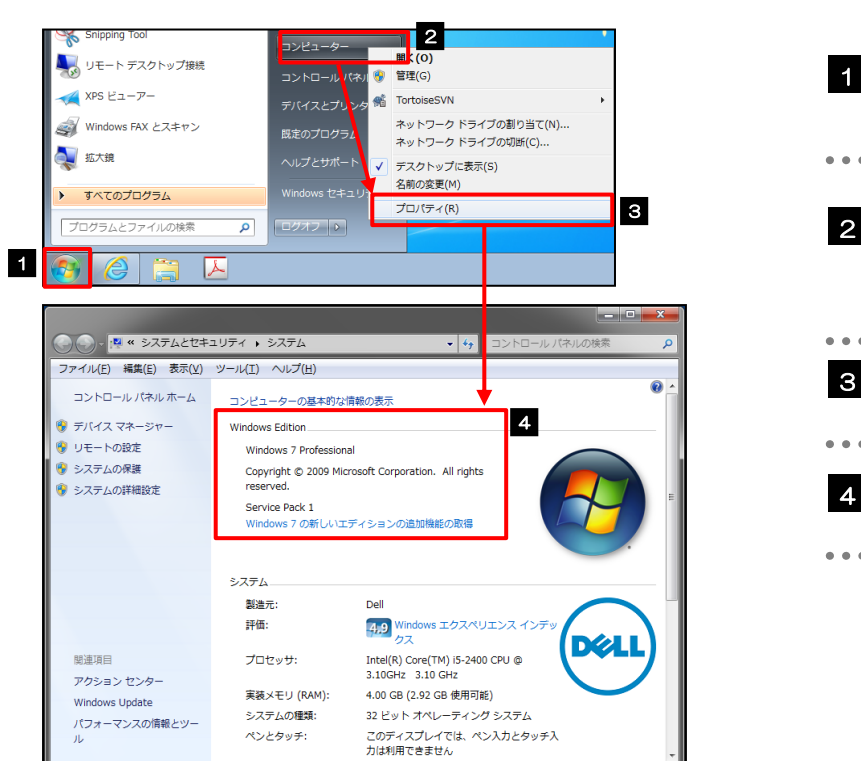

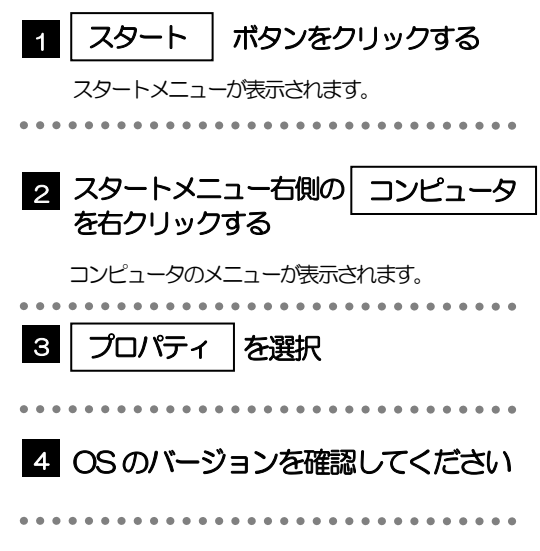

#### 2.2.2 ブラウザのバージョンを確認します。

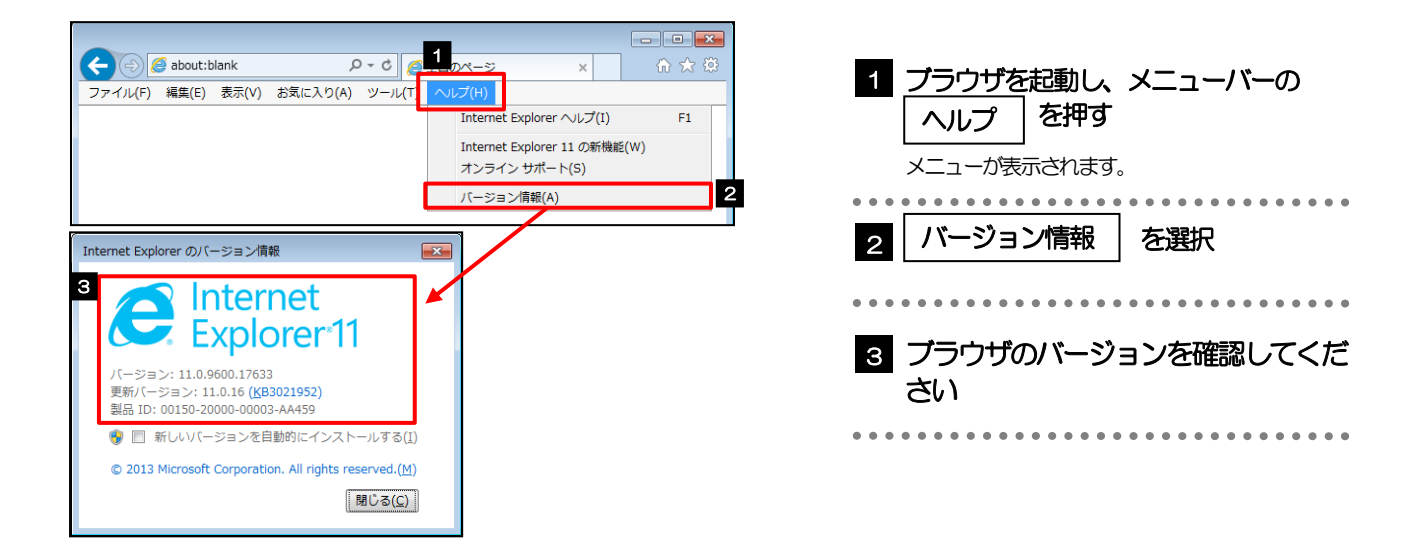

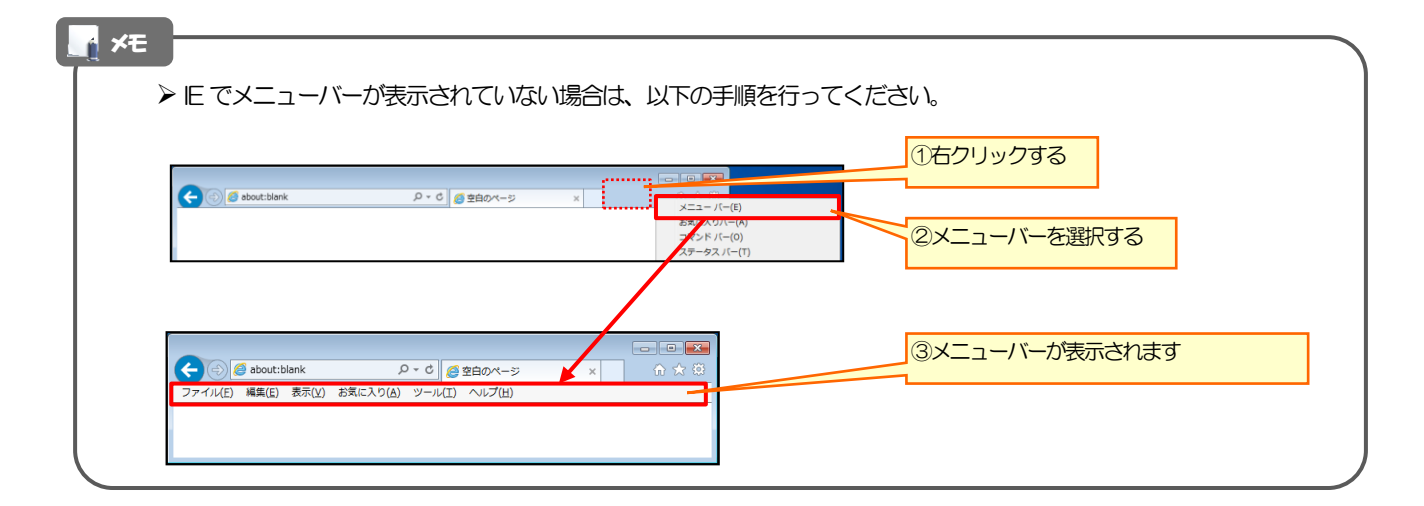

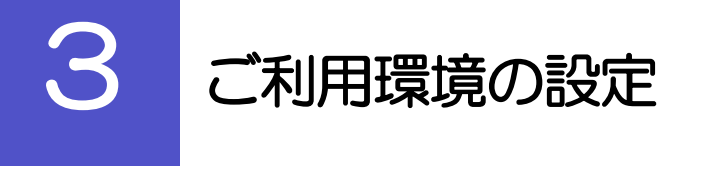

# 3.1 ポップアップブロックの設定

3.1.1 ブラウザのツールバーから インターネットオプション を 選択します。

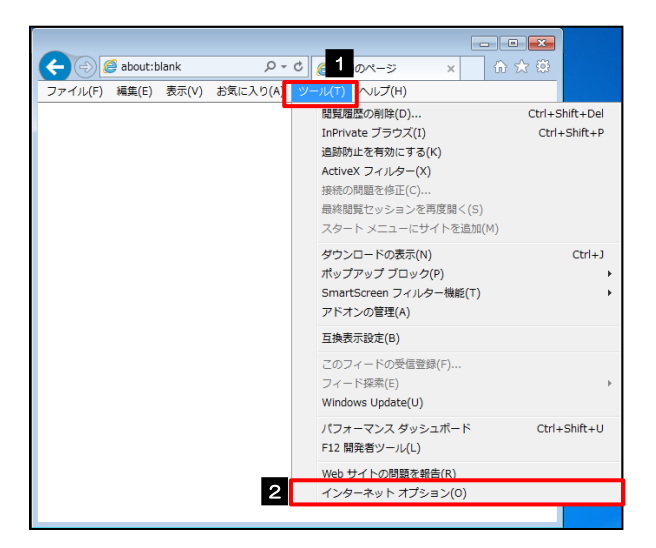

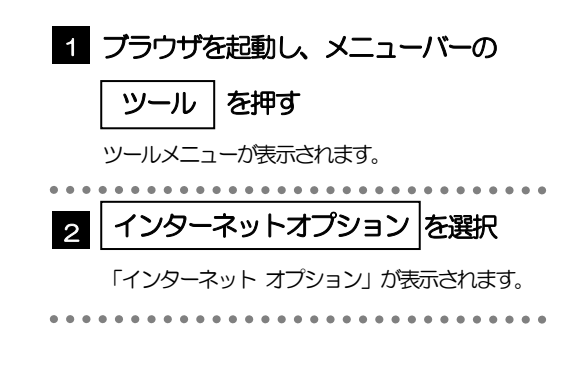

#### 3.1.2 インターネットオプションを表示し、ポップアップブロック 欄の |設定 押します。

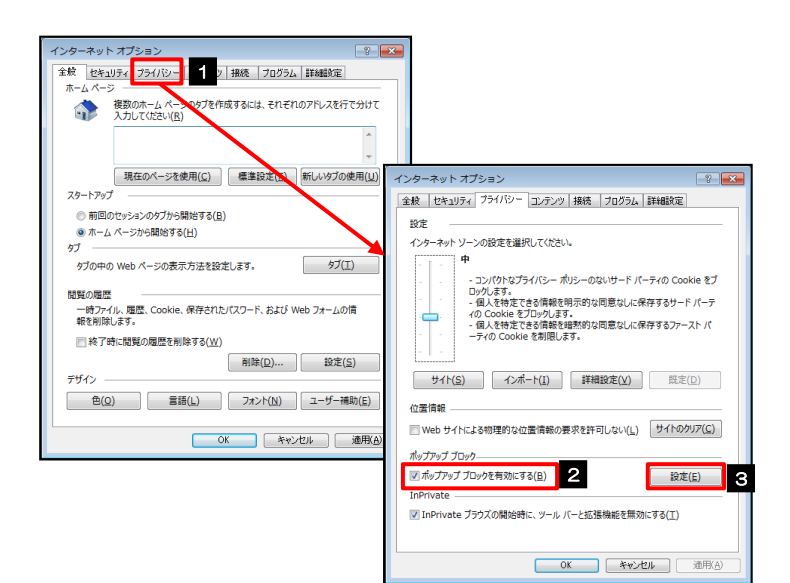

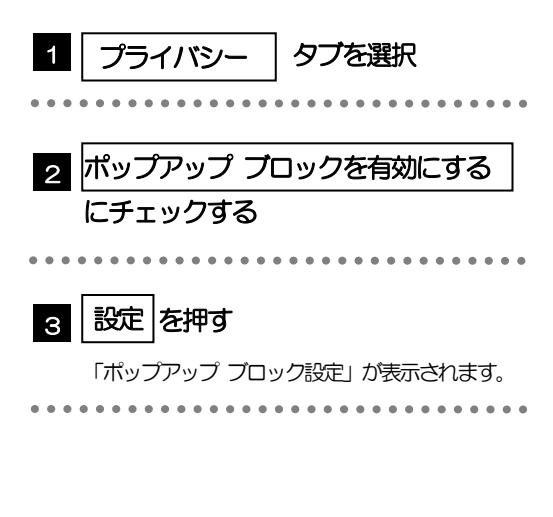

#### 3.1.3 「ポップアップ ブロックの設定」を表示し、「許可された サイト」を追加します。

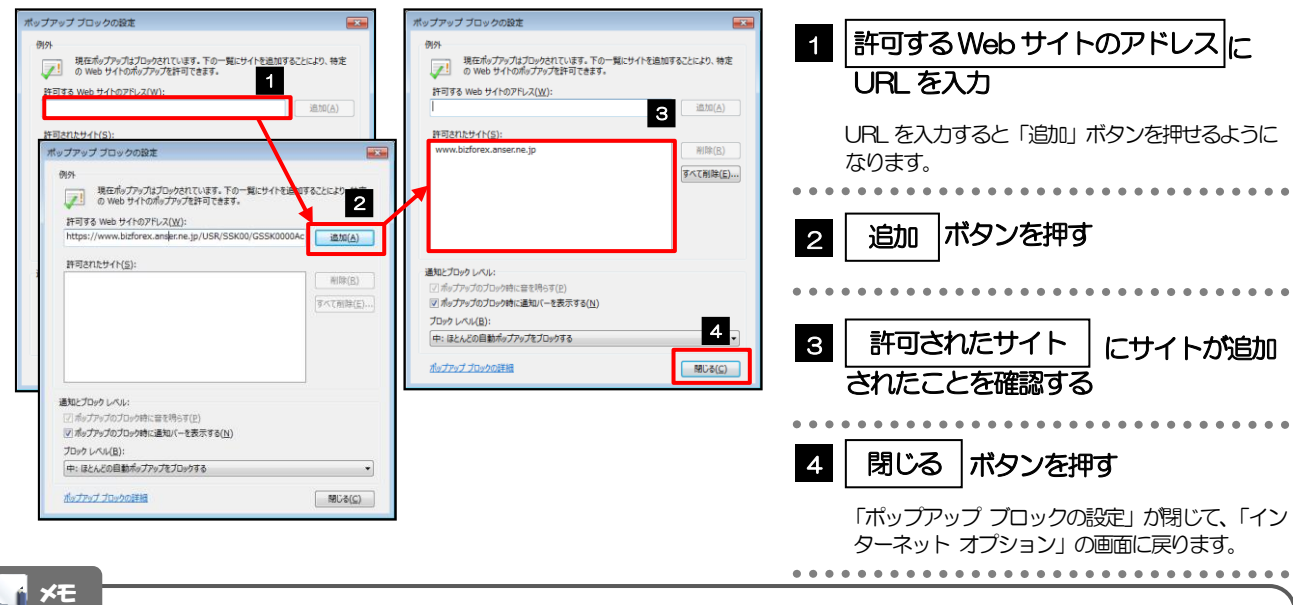

#### 「許可するWeb サイトのアドレス」には、法人IB と外為IB のURL を入力してください。

- 法人IB : https://www.bizsol.anser.ne.jp/0533c/rblgi01/I1RBLGI01-S01.do?slv=0
- ・外為IB: https://opec.bizforex.anser.ne.jp/OPR/LGI30/GLGI3020300Action.do
- 「許可されたサイト」に、法人IB と外為IB のサイトが登録されていることを確認してください。
	- ・法人IB :www.bizsol.anser.ne.jp
	- ・外為IB:www.bizforex.anser.ne.jp

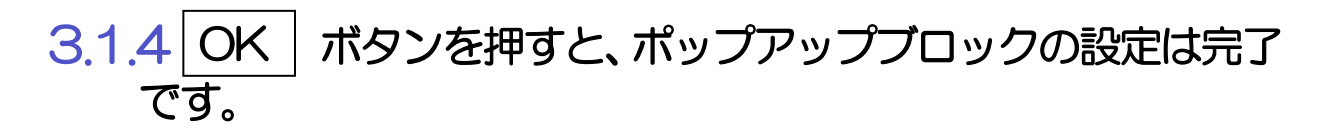

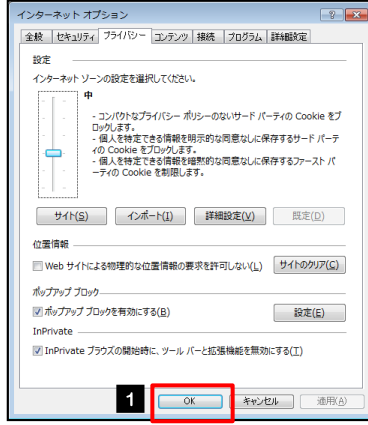

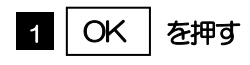

「インターネット オプション」が閉じます。 ブラウザを再起動して、ポップアップ画面が表示され るかお試しください。 

## 3.2 アクティブスクリプト (JavaScript) の設定

#### 3.2.1 ブラウザのツールバーから インターネットオプション を選択します。

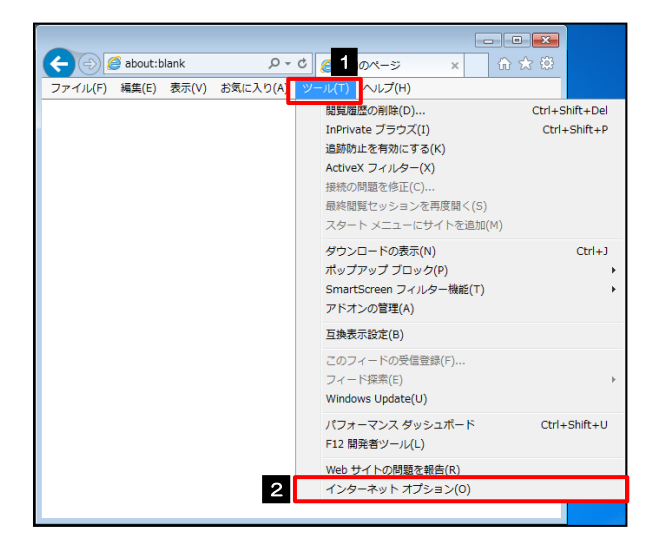

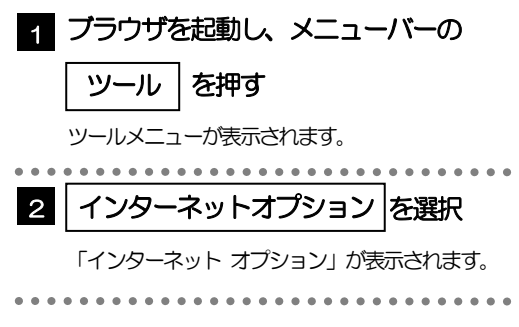

#### 3.2.2 インターネットオプションを表示し、レベルのカスタマイズ を押します。

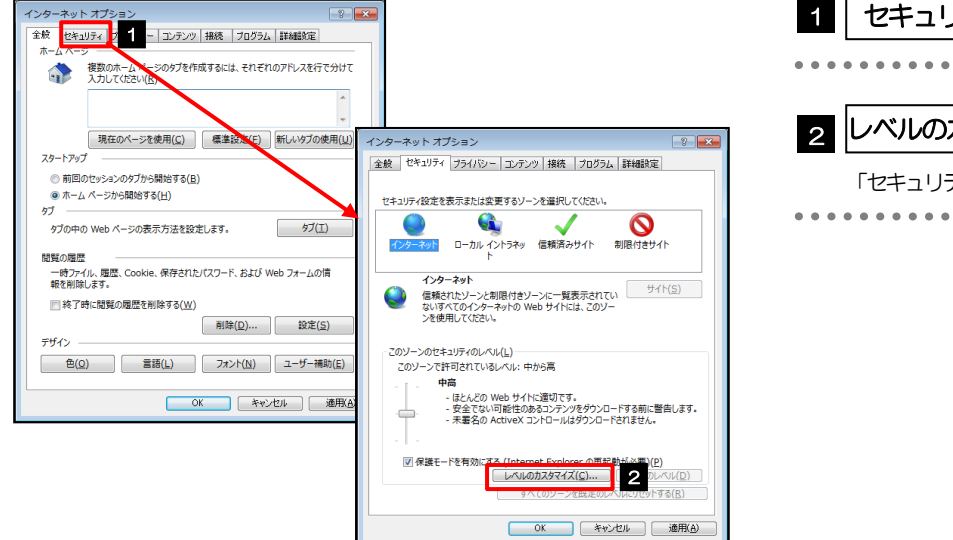

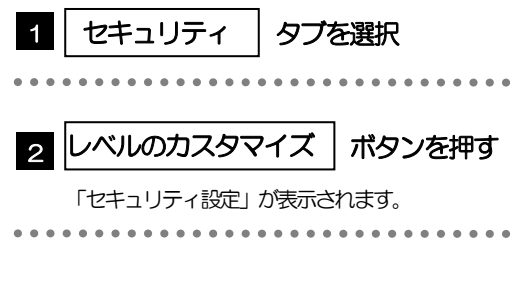

#### 3.2.3 セキュリティ設定を表示し、アクティブスクリプトを有効に します。

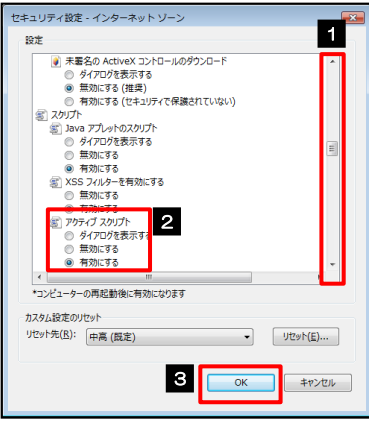

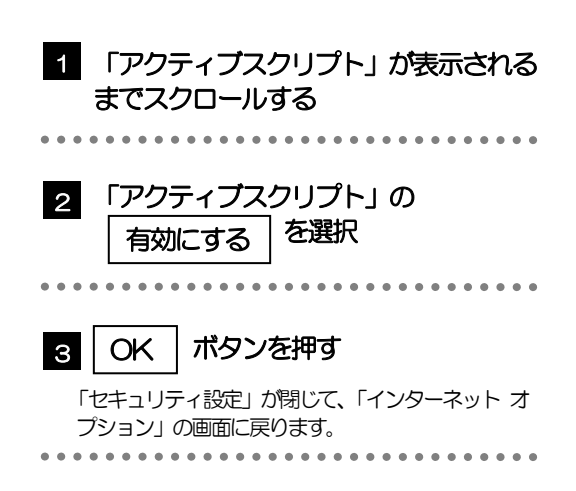

## 3.2.4 | OK | ボタンを押すと、アクティブスクリプトの設定は完 了です。

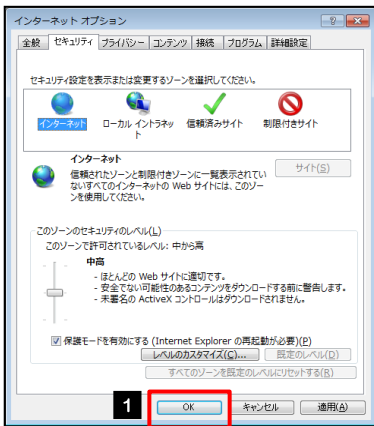

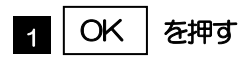

「インターネット オプション」が閉じます。 ブラウザを再起動し、事象が解決したかどうかをお試 しください。 ...............................

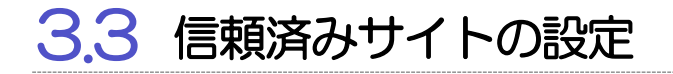

3.3.1 ブラウザのツールバーから|インターネットオプション を 選択します。

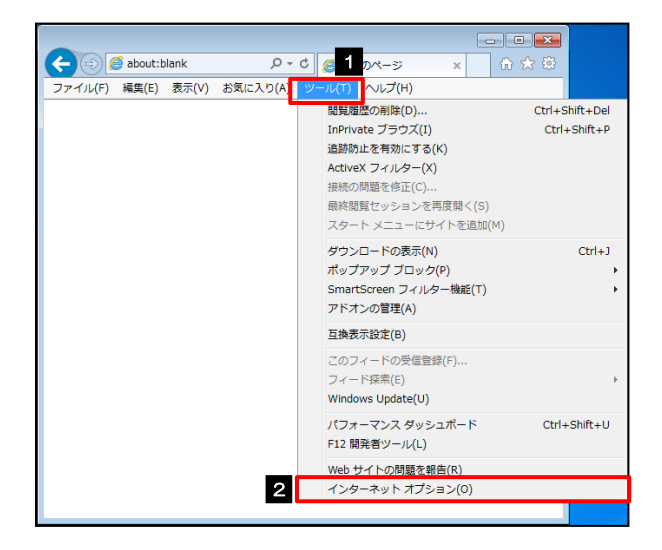

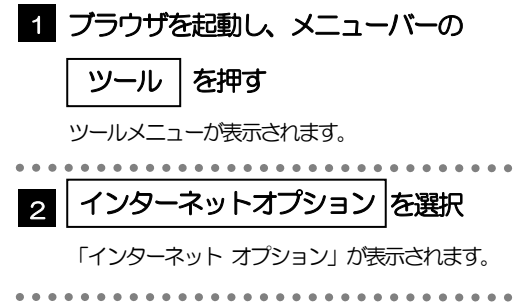

3.3.2 インターネットオプションを表示し、| サイト | を押します。

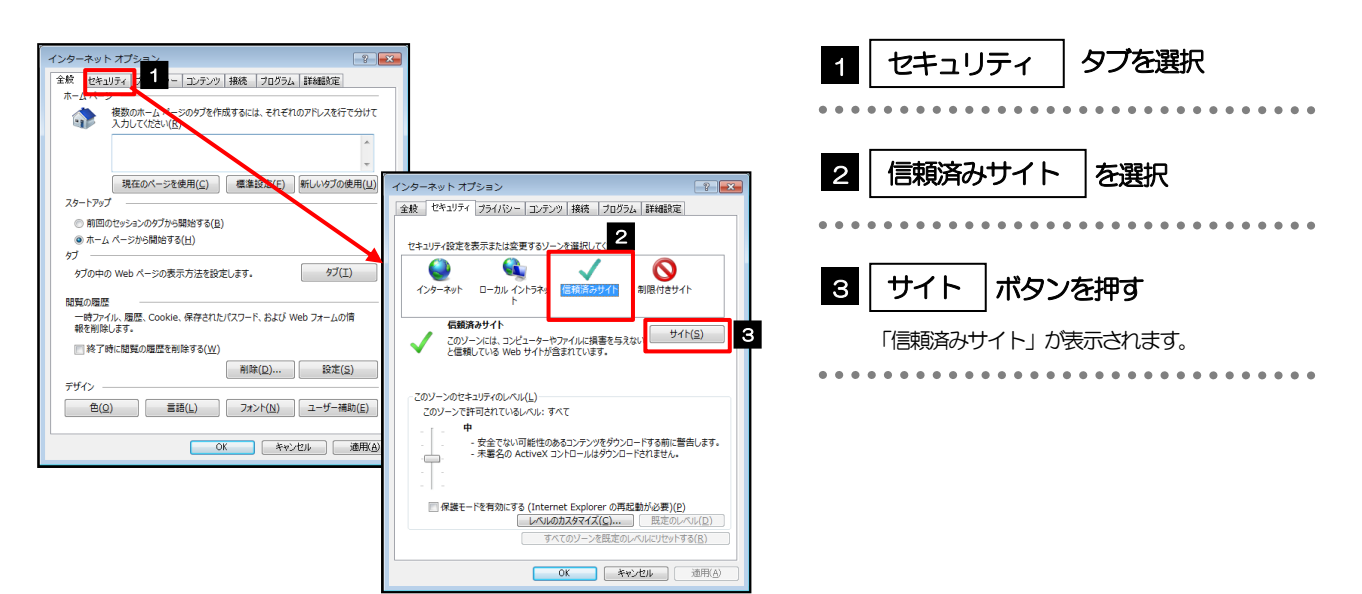

#### 3.3.3 「信頼済みサイト」を表示し、「Web サイト」を追加しま す。

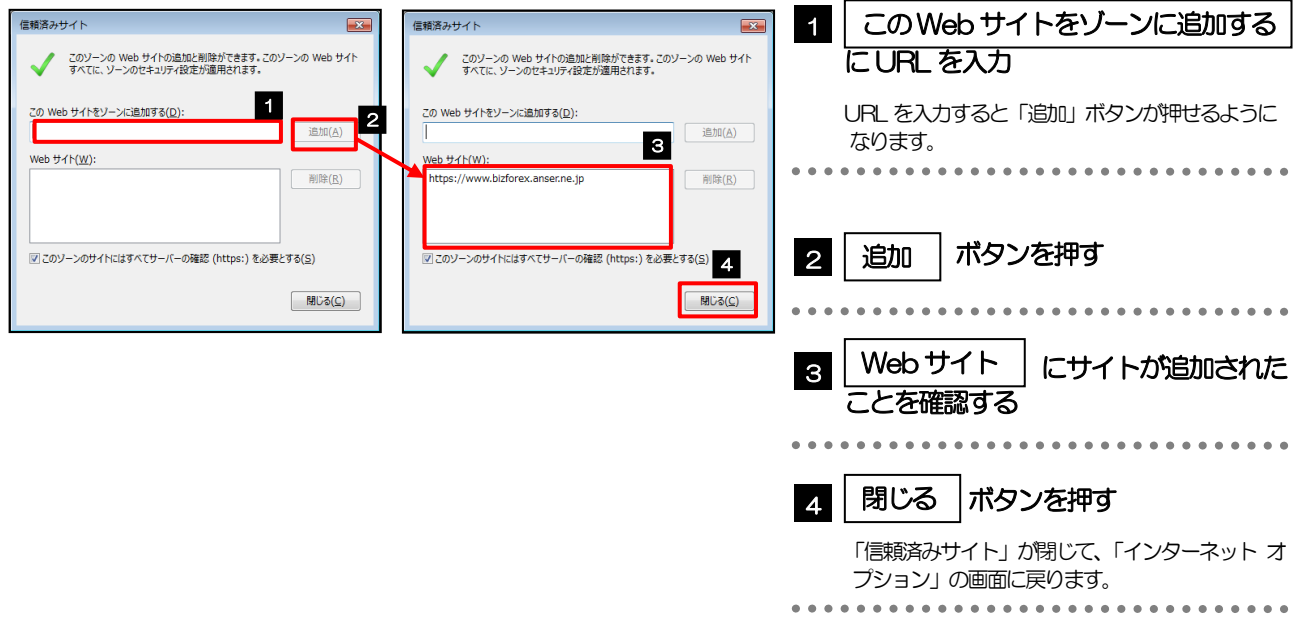

#### メモ

- 「このWeb サイトをゾーンに追加する」には、法人IB と外為IB のURL を入力してください。
	- ・法人IB: https://www.bizsol.anser.ne.jp/0533c/rblgi01/I1RBLGI01-S01.do?slv=0
		- ・外為IB: https://opec.bizforex.anser.ne.jp/OPR/LGI30/GLGI3020300Action.do
- 「Web サイト」に、法人IB と外為IB のサイトが登録されていることを確認してください。
	- 法人IB : https://www.bizsol.anser.ne.jp
	- ・外為IB :https://www.bizforex.anser.ne.jp

## 3.3.4 OK | ボタンを押すと、信頼済みサイトの設定は完了です。

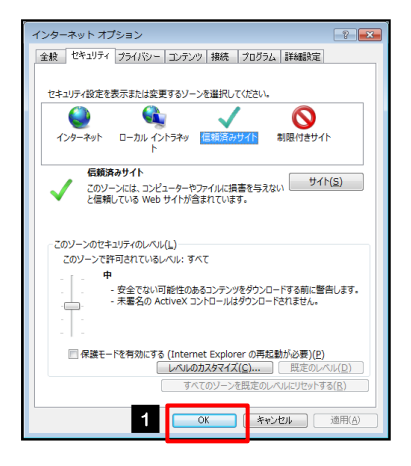

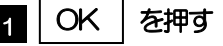

「インターネット オプション」が閉じます。 ブラウザを再起動し、事象が解決したかどうかをお試 しください。 

#### 3.4 互換表示の設定 3.4.1 ブラウザのツールバーから| 互換表示設定 | を選択します。  $\begin{array}{|c|c|c|c|}\hline \multicolumn{1}{|c|}{\textbf{a}} & \multicolumn{1}{|c|}{\textbf{x}}\\ \hline \multicolumn{1}{|c|}{\textbf{b}} & \multicolumn{1}{|c|}{\textbf{x}}\\ \hline \multicolumn{1}{|c|}{\textbf{b}} & \multicolumn{1}{|c|}{\textbf{x}}\\ \hline \multicolumn{1}{|c|}{\textbf{b}} & \multicolumn{1}{|c|}{\textbf{b}} & \multicolumn{1}{|c|}{\textbf{x}}\\ \hline \multicolumn{1}{|c|}{\textbf{b}} & \multicolumn{1}{|c|}{\textbf{$  $P - C$ e  $1$  ブラウザを起動し、メニューバーの 1  $\left\langle \leftarrow \right\rangle$   $\ominus$  about:blank □ 命 ☆ 戀  $\times$ ファイル(F) 編集(E) 表示(V) お気に入り(A) ) Vレプ(H) <mark>- 脚<br>関覧履歴の削除(D).</mark> Ctrl+Shift+Del │ ツール │を押す InPrivate ブラウズ(I) Ctrl+Shift+P 追跡防止を有効にする(K) ツールメニューが表示されます。 ActiveX フィルター(X) 接続の問題を修正(C) \*\*\*\*\*\*\*\*\*\*\*\*\* . . . . . . . . . スタート メニューにサイトを追加(M) 2 || 互換表示設定 |を選択 ダウンロードの表示(N)  $Ctrl + J$ ポップアップ ブロック(P) SmartScreen フィルター機能(T) 「互換表示設定」が表示されます。

#### 3.4.2 「互換表示に追加した Web サイト」にサイトを追加し、 ボタンを押すと、互換表示の設定は完了です。 閉じる

 $Ctrl + Shift + U$ 

2 互换表示設定(B)

アドオンの管理(A)

F12 開発者ツール(L) Web サイトの問題を報告(R) インターネット オプション(0)

このフィードの受信登録(F)...<br>フィード探索(E) Windows Update(U) パフォーマンス ダッシュボード

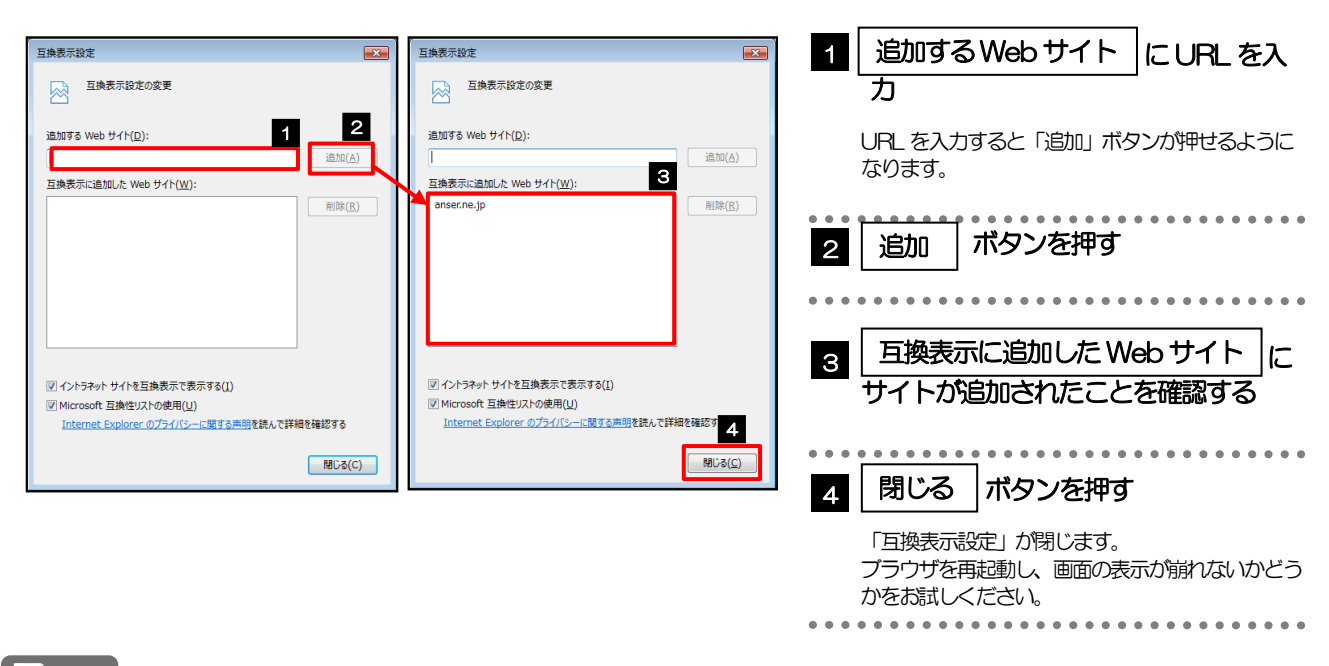

#### メモ

 「追加するWeb サイト」に、以下のURL を入力してください。 https://www.bizsol.anser.ne.jp/0533c/rblgi01/I1RBLGI01-S01.do?slv=0 >「互換表示に追加したWeb サイト」に、"anser.ne.jp" が追加されているか確認してください。

## 3.5 画面表示の設定

#### 3.5.1 ブラウザのステータスバーから、画面の拡大レベルを "100%"に設定します。

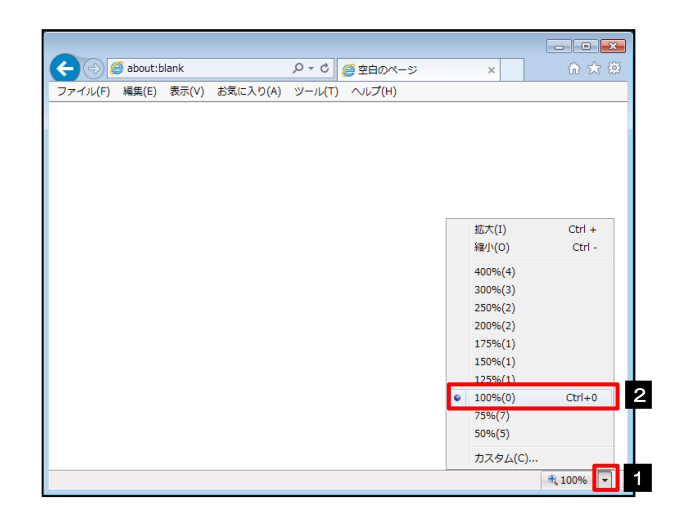

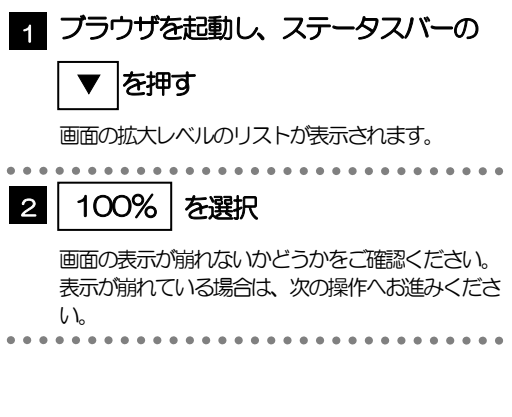

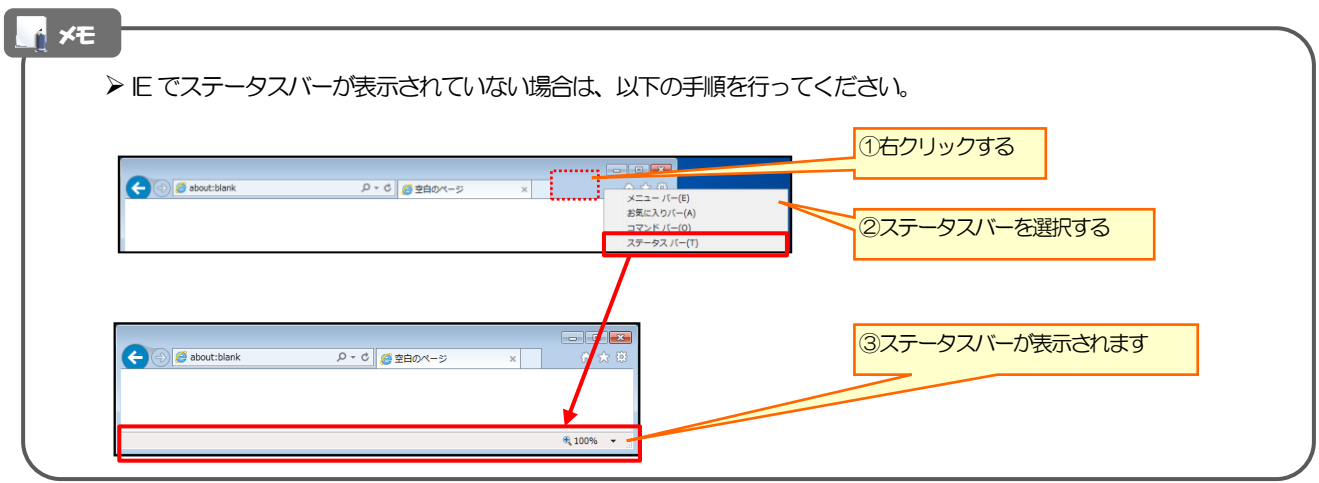

#### 3.5.2 画面の文字サイズを"中"に設定します。

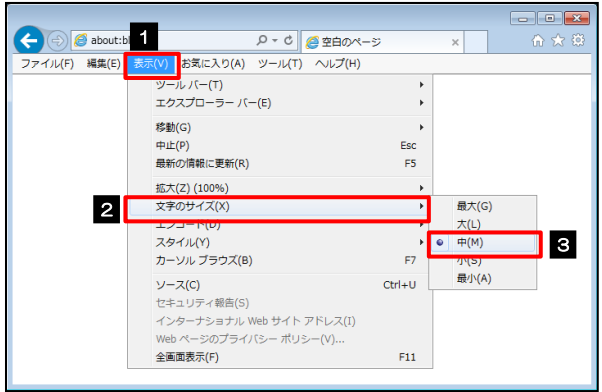

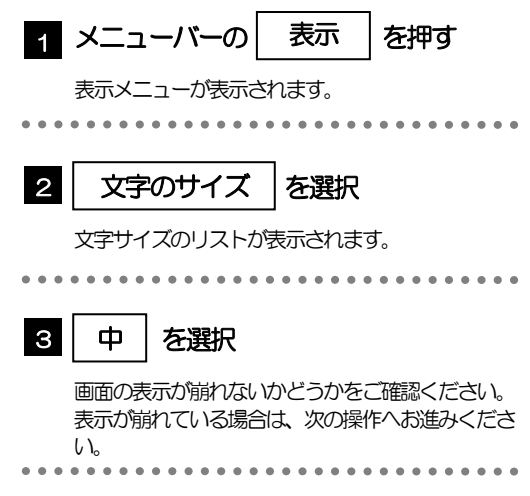

#### 3.5.3 画面のエンコードを"Unicode(UTF-8)"に設定します。

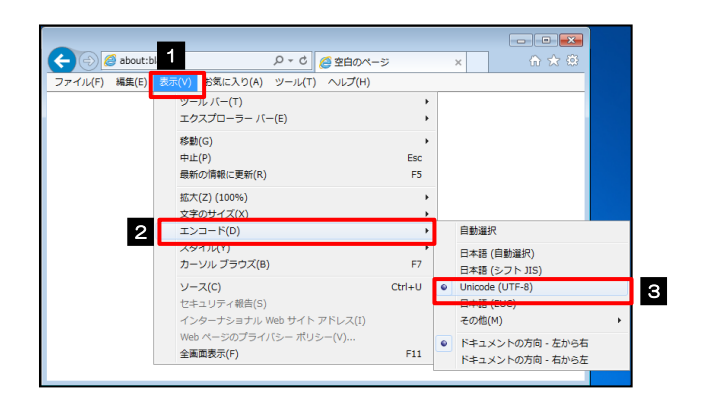

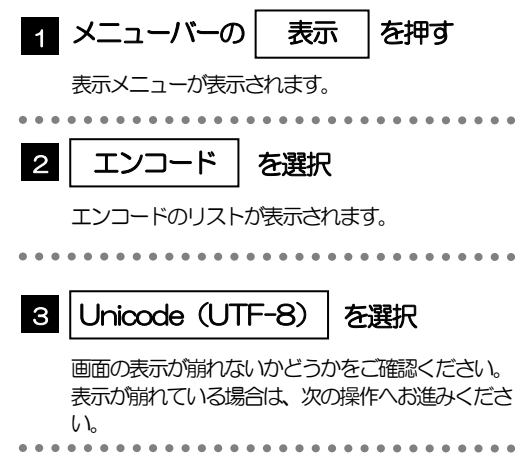

#### メモ

> "Unicode (UTF-8) がリストに表示されていない場合は、「その他」を選択すると "Unicode (UTF-8)" が含 まれてリストが表示されますので、その中から選択してください。

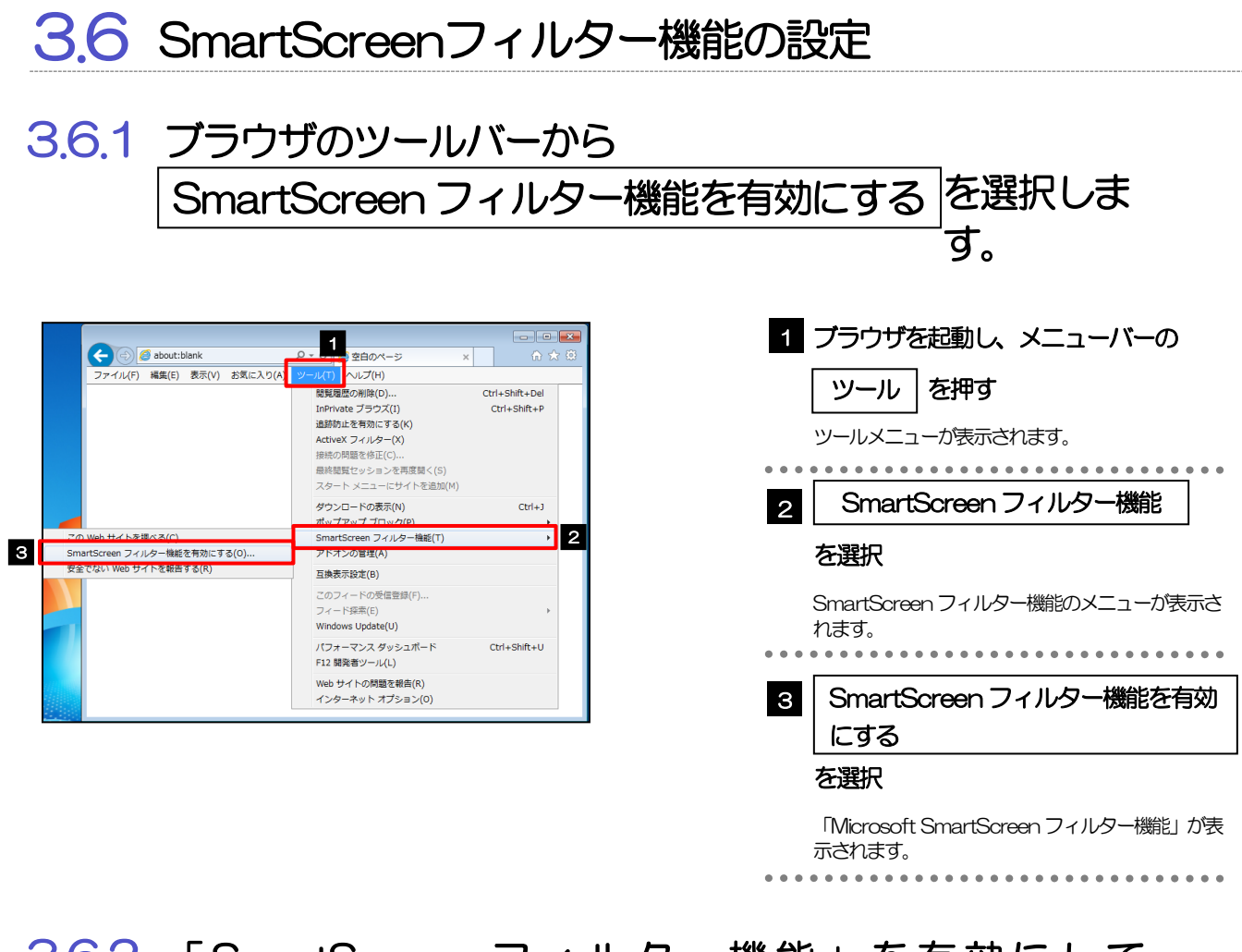

#### 3.6.2 「 SmartScreen フィルター機能」を有効にして、 OK|ボタンを押すと、設定は完了です。

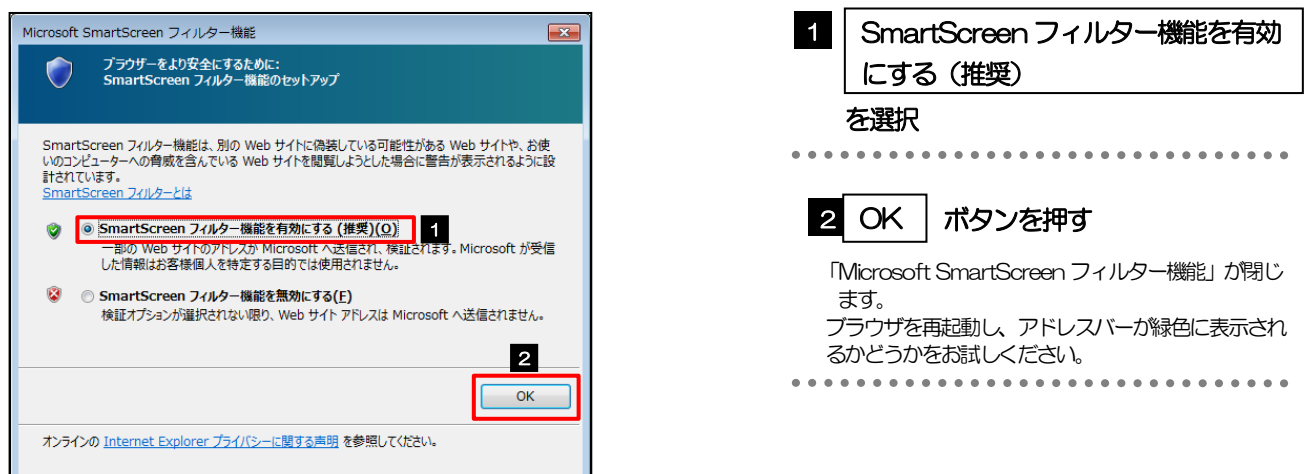

# 3.7 アドオンの設定

アドオンが原因か特定するため、アドオンが動作しないブラウザで操作を行ってください。 事象が発生しない場合は、ブラウザで動作しているアドオンの影響が原因です。 原因のアドオンを特定して、ブラウザで動作しないよう(無効化)設定してください。 ※アドオンとは、ブラウザの機能を拡張するプログラムのことを指します。

#### 3.7.1 ブラウザ(アドオンなし)を起動し、影響を確認します。

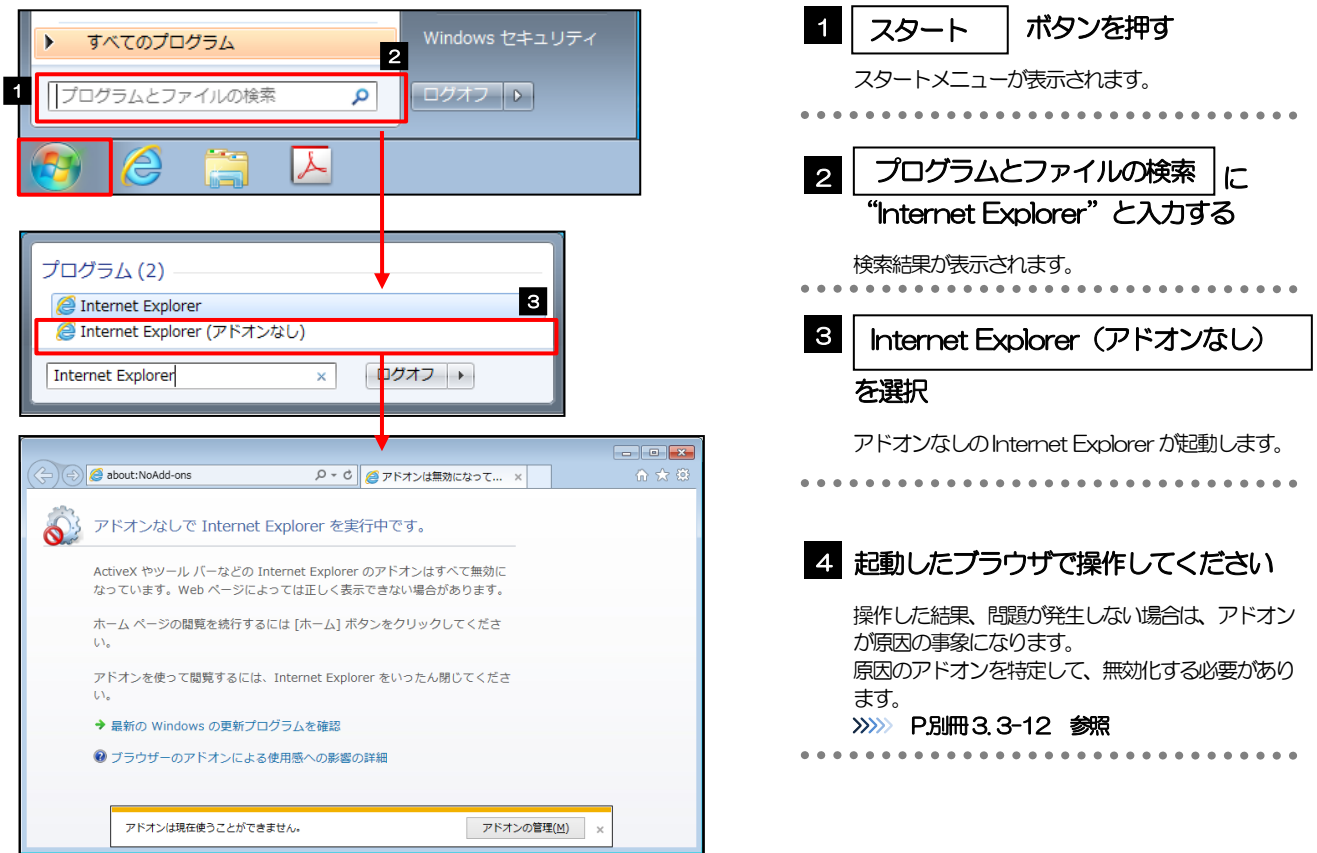

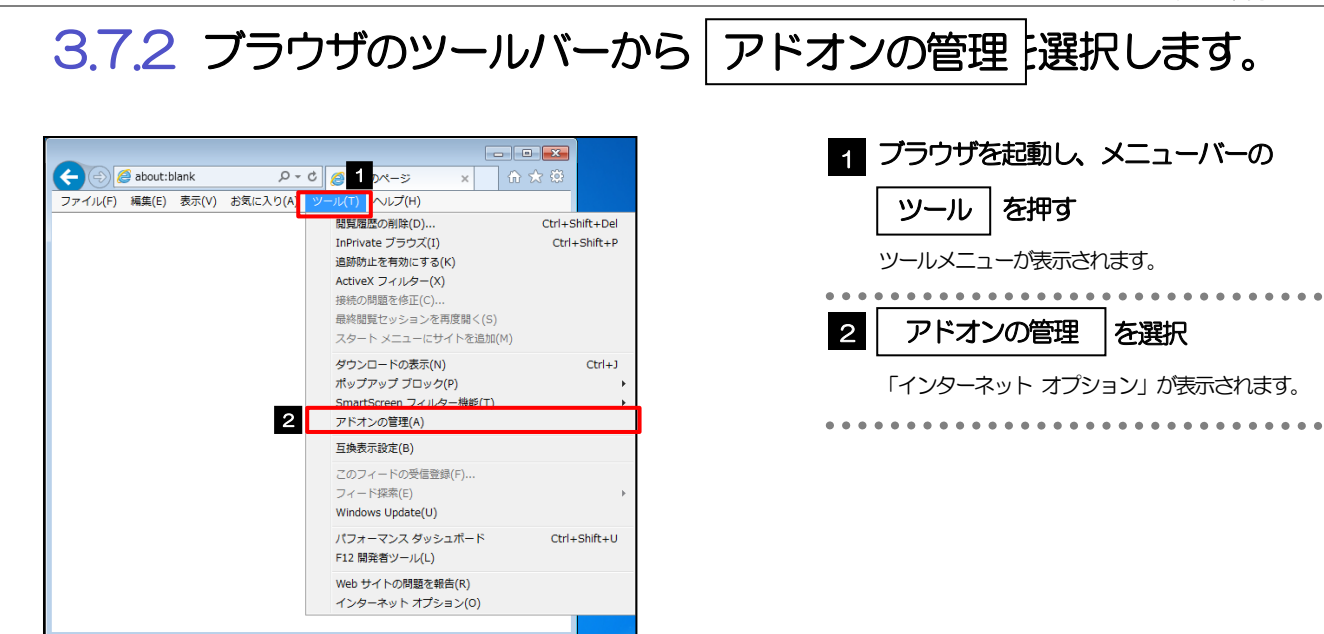

### 3.7.3 「アドオンの管理」を表示し、アドオンを無効にします。

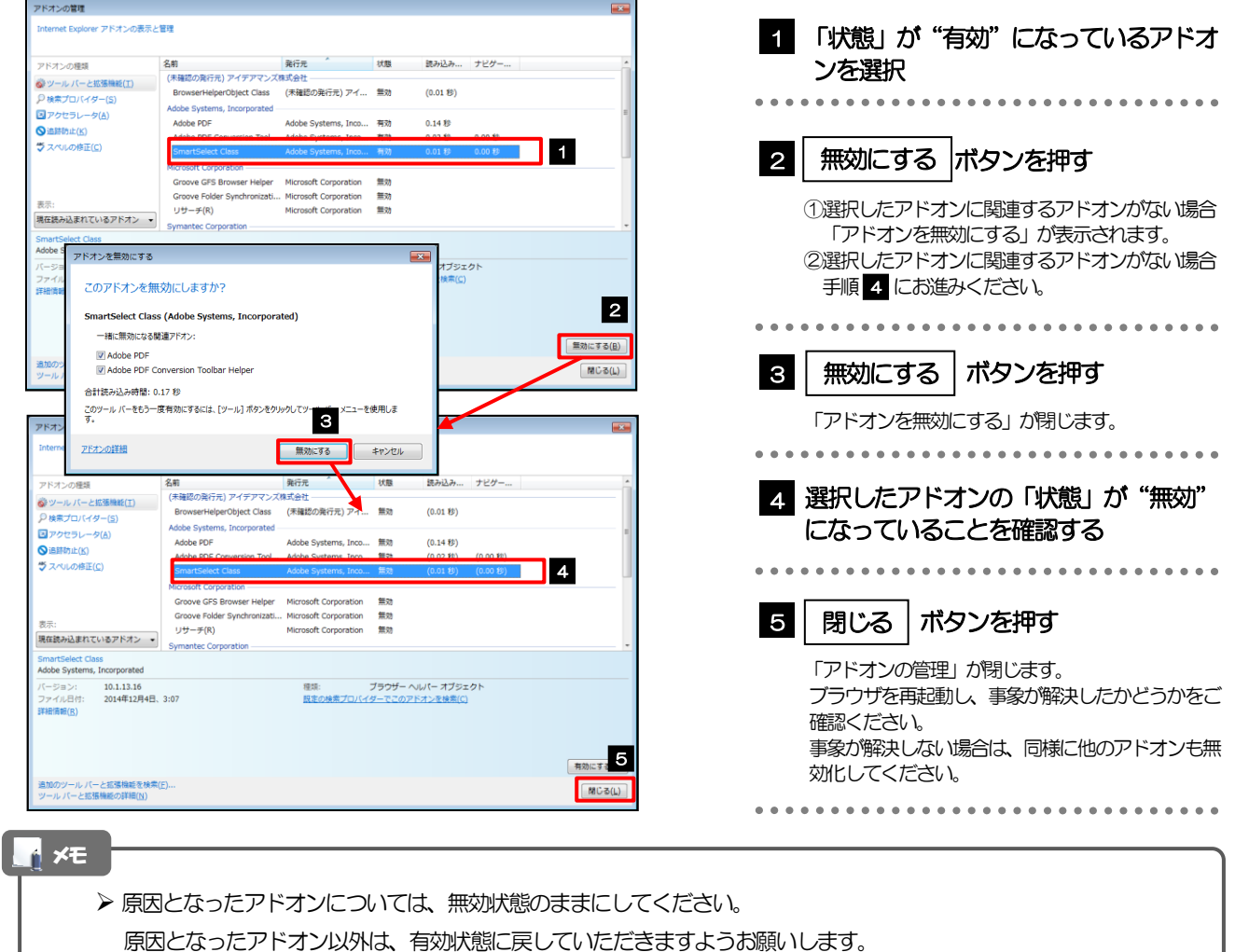

## 3.8 ブラウザの初期化

3.8.1 ブラウザのツールバーから|インターネットオプション を 選択します。

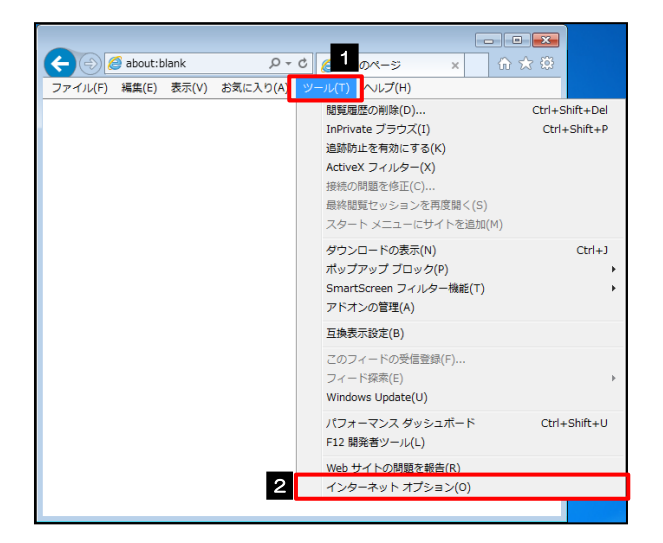

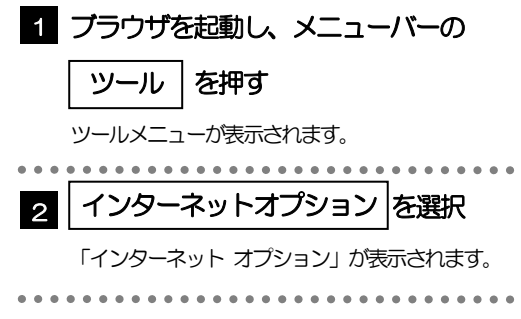

#### 3.8.2 インターネットオプションを表示し、閲覧の履歴を初期化し ます。

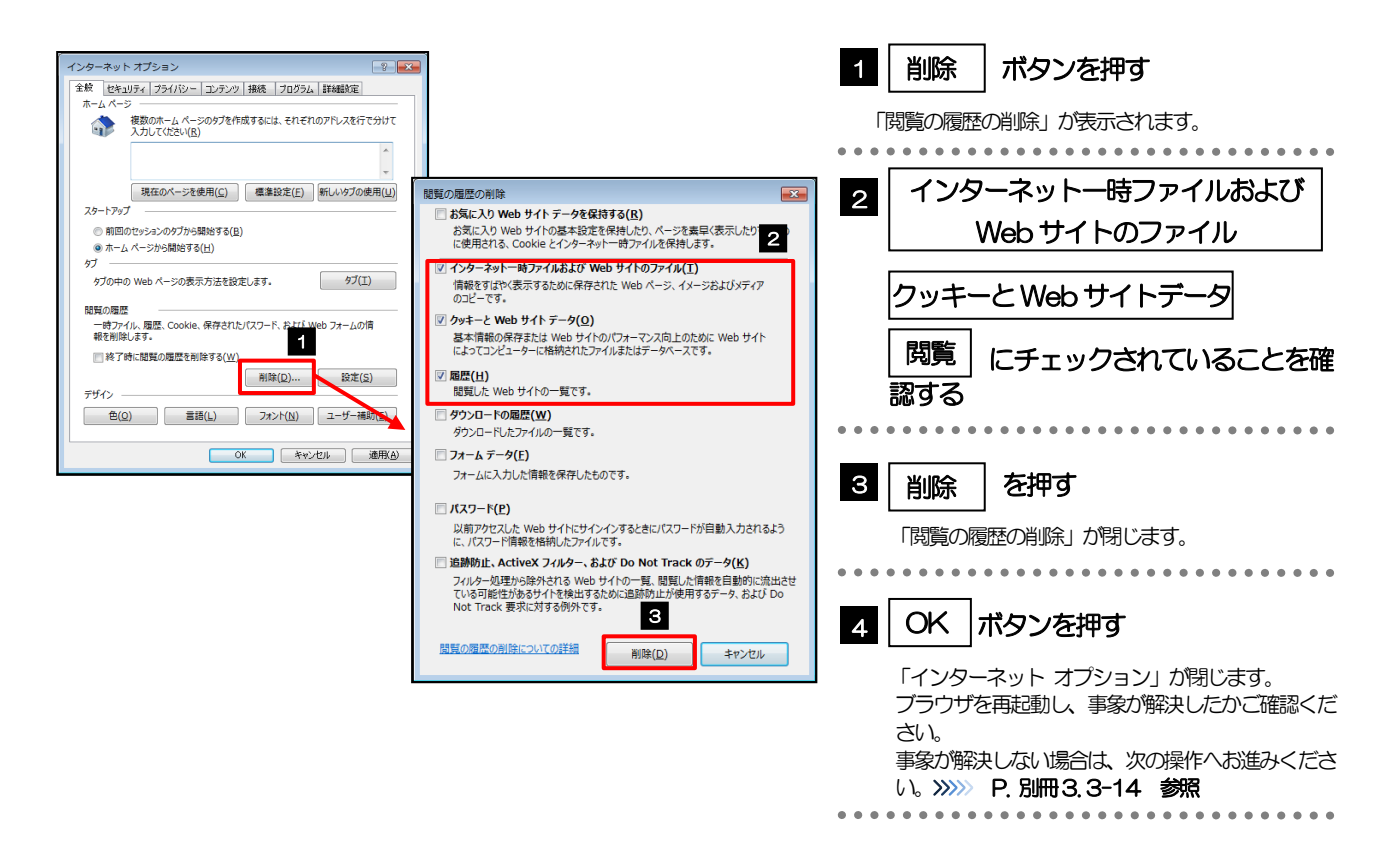

#### 3.8.3 セキュリティの設定を初期化します。

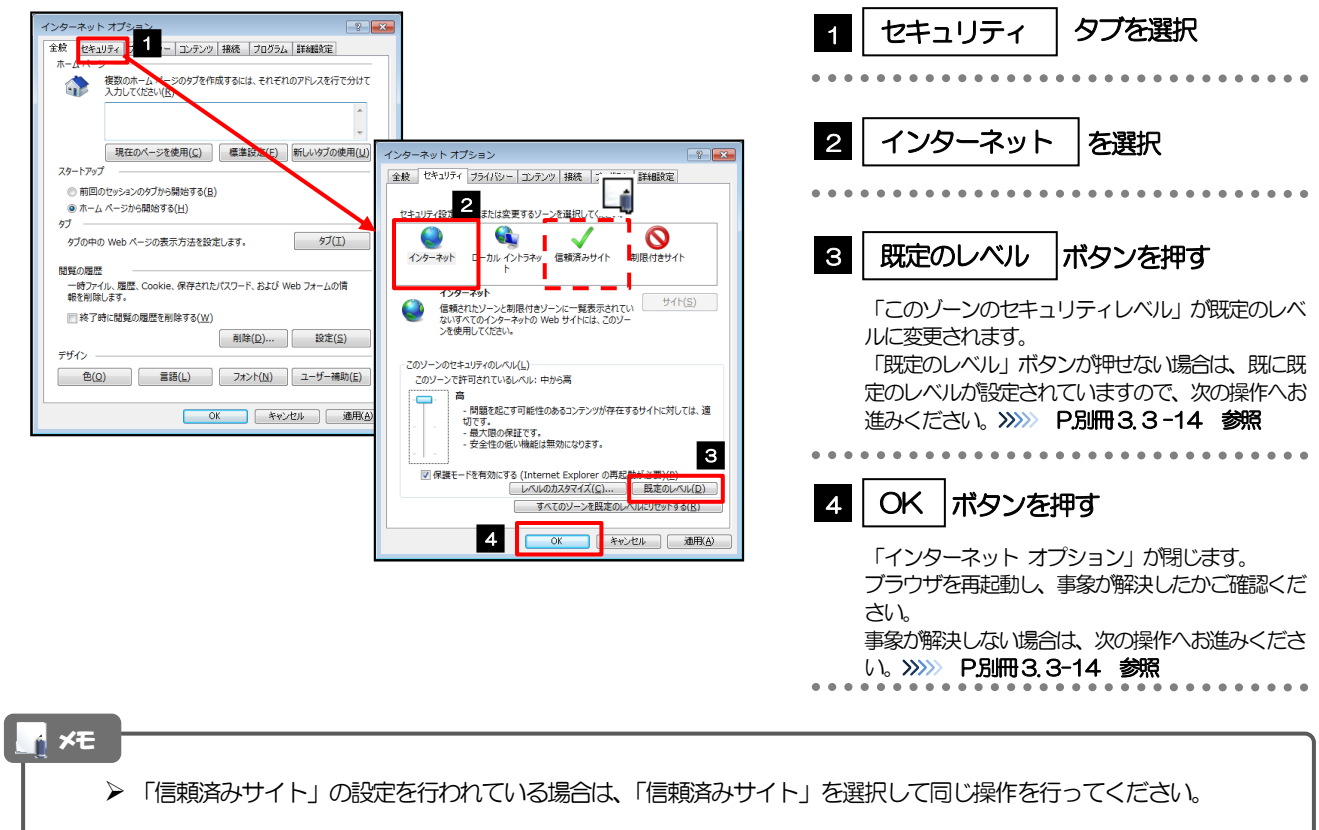

## 3.8.4 プライバシー設定を初期化します。

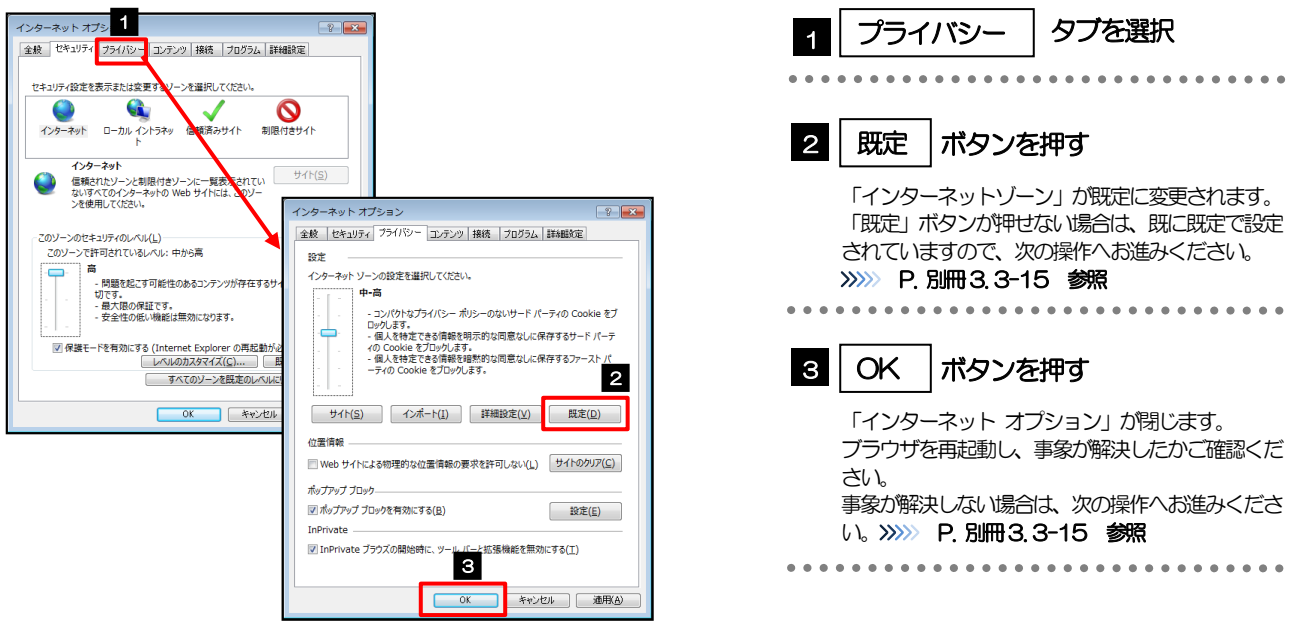

### 3.8.5 詳細設定を初期化します。

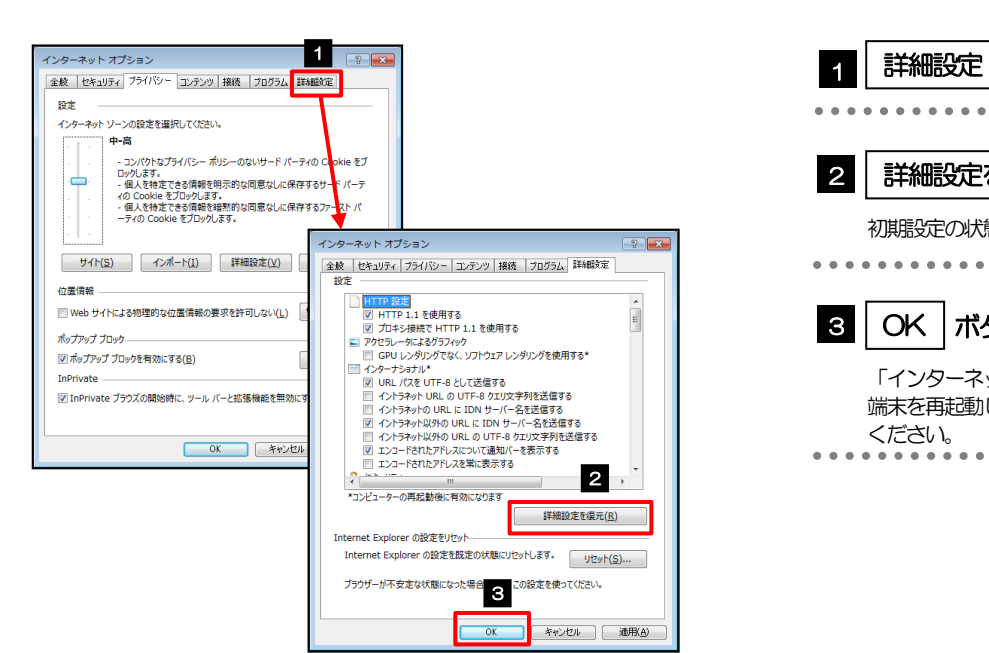

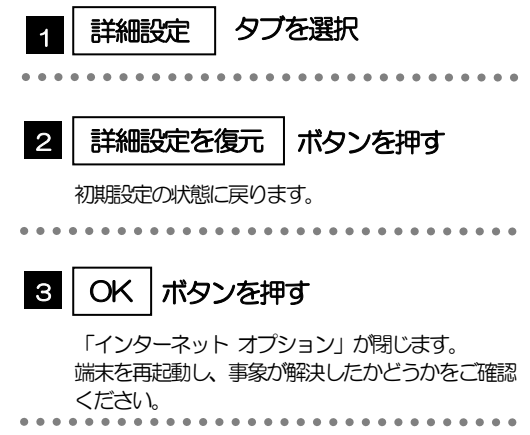